# **Dell Photo Printer 540 Bedienungsanleitung**

Klicken Sie links auf die Links, um Informationen zu den Funktionen und zum Betrieb des Druckers anzuzeigen. Informationen zu anderer Dokumentation, die im Lieferumfang des Druckers enthalten ist, finden Sie unter Suchen von Informationen.

Wenn Sie Zubehör von Dell bestellen möchten, doppelklicken Sie auf das Symbol auf Ihrem Desktop, rufen Sie die Website von Dell auf oder bestellen Sie es telefonisch.

Sie erhalten den besten Service, wenn Sie die Servicekennung Ihres Dell Druckers bereit halten. Siehe Express-Servicecode.

## **Anmerkung, Hinweis und Vorsicht**

H **ANMERKUNG:** Eine ANMERKUNG macht auf wichtige Informationen aufmerksam, mit deren Hilfe Sie die Verwendung des Druckers optimieren können.

**HINWEIS:** Mit einem HINWEIS wird auf eine mögliche Beschädigung der Hardware oder auf den Verlust von Daten hingewiesen. Weiterhin wird erläutert, wie dieses Problem vermieden werden kann.

**VORSICHT: VORSICHT weist darauf hin, dass Gefahr eines Sach- oder Personenschadens oder Lebensgefahr besteht.**

**Die in diesem Dokument enthaltenen Informationen können ohne Vorankündigung geändert werden. © 2004 Dell Inc. Alle Rechte vorbehalten.**

Eine Reproduktion dieses Dokuments in jeglicher Form ist nur mit vorheriger schriftlicher Genehmigung der Dell Inc. erlaubt.

Die in diesem Text verwendeten Marken *Dell* und das *DELL* Logo sind Marken der Dell Inc.; *Microsoft* und *Windows* sind eingetragene Marken der Microsoft Corporation.

Andere in diesem Dokument möglicherweise verwendete Marken und Handelsbezeichnungen sind unter Umständen Marken und Namen der entsprechenden Firmen oder ihrer Produkte. Dell Inc. erhebt keinen Anspruch auf Marken oder Handelsnamen mit Ausnahme ihrer eigenen.

**Modell 540 März 2004 Teilenr. 4J1412 Version A00**

# **Suchen von Informationen**

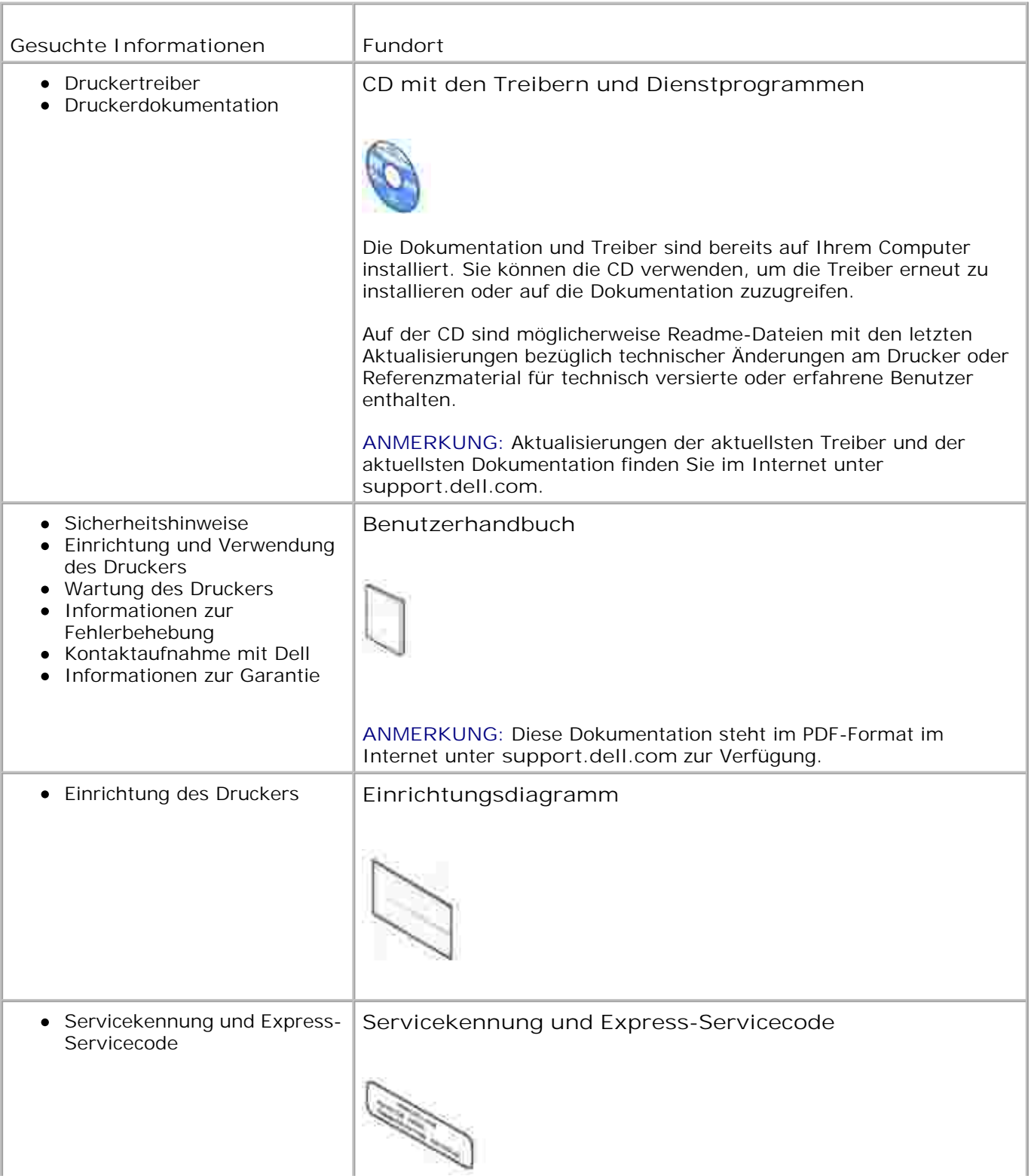

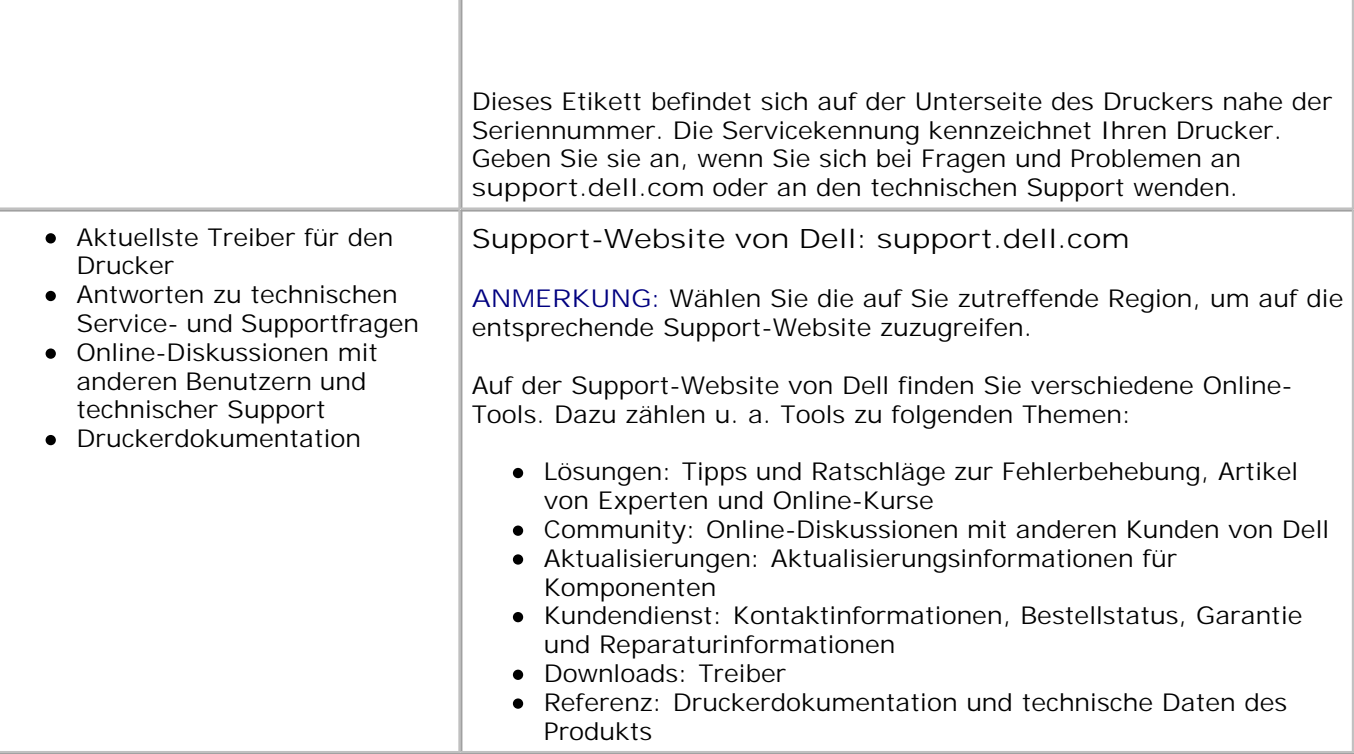

# **Erste Schritte**

- **Druckerteile**
- **Einrichten des Druckers**
- **Einsetzen der Fotokassette**
- **Einlegen von Fotopapier**
- Ändern von Einstellungen durch Drücken der Taste "Menu" (Menü)

# **Druckerteile**

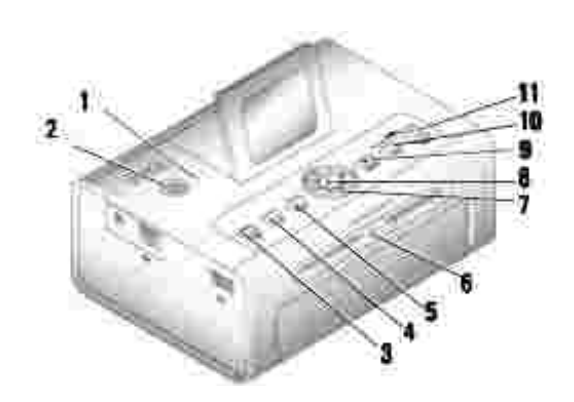

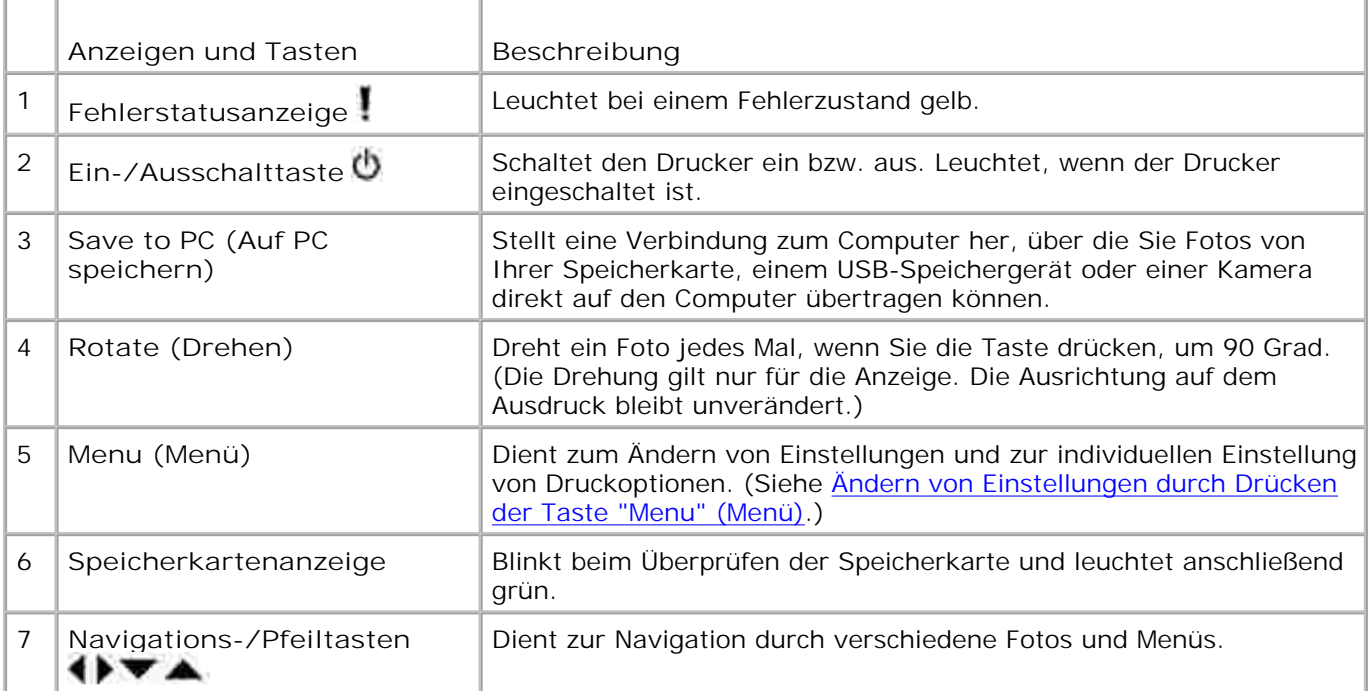

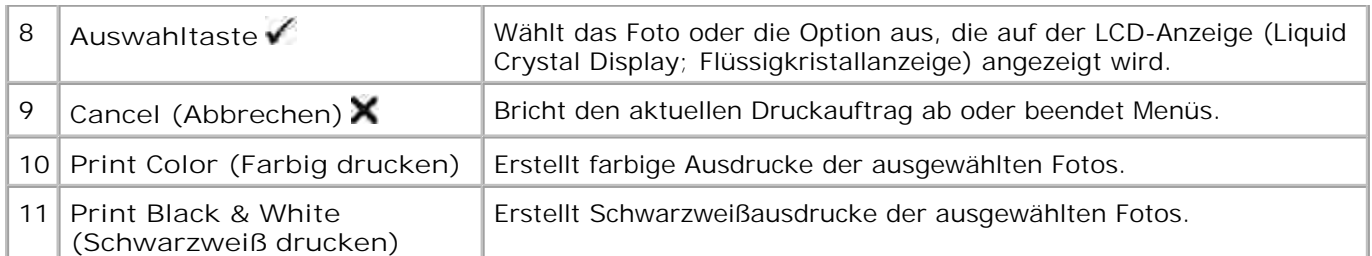

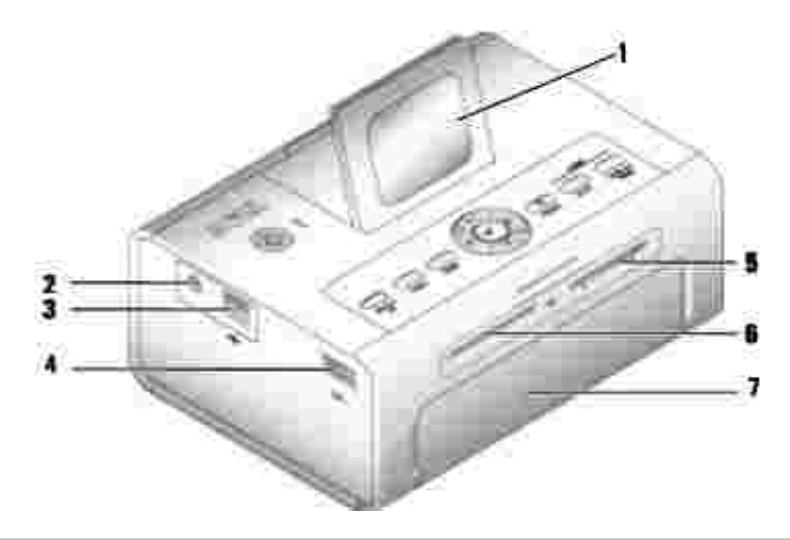

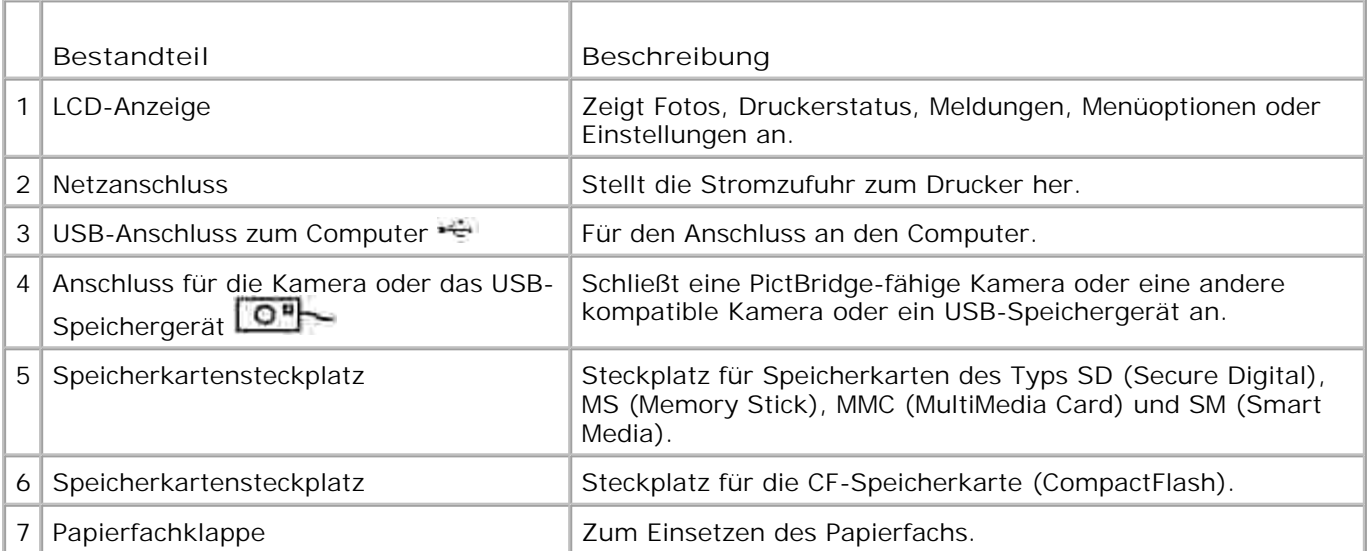

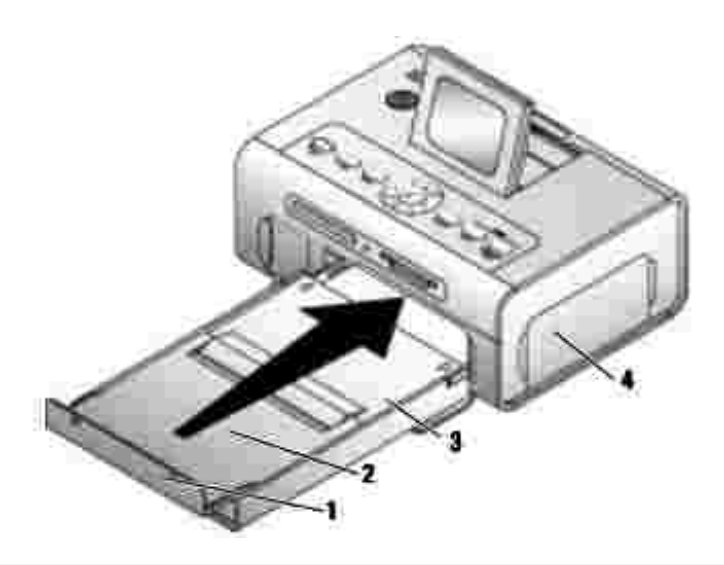

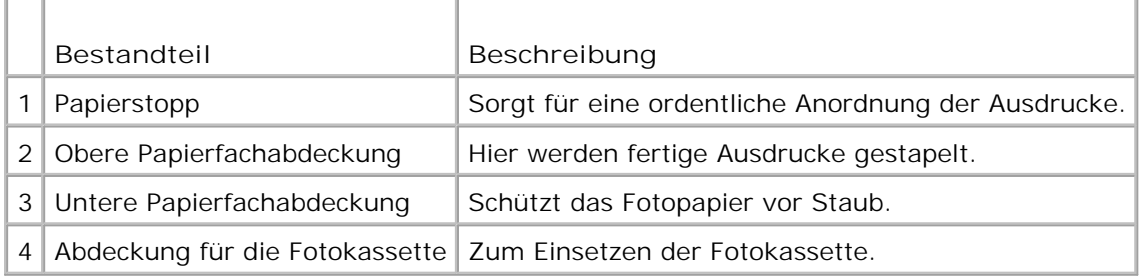

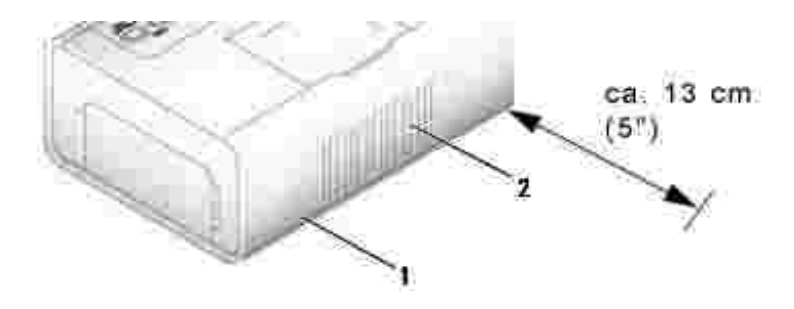

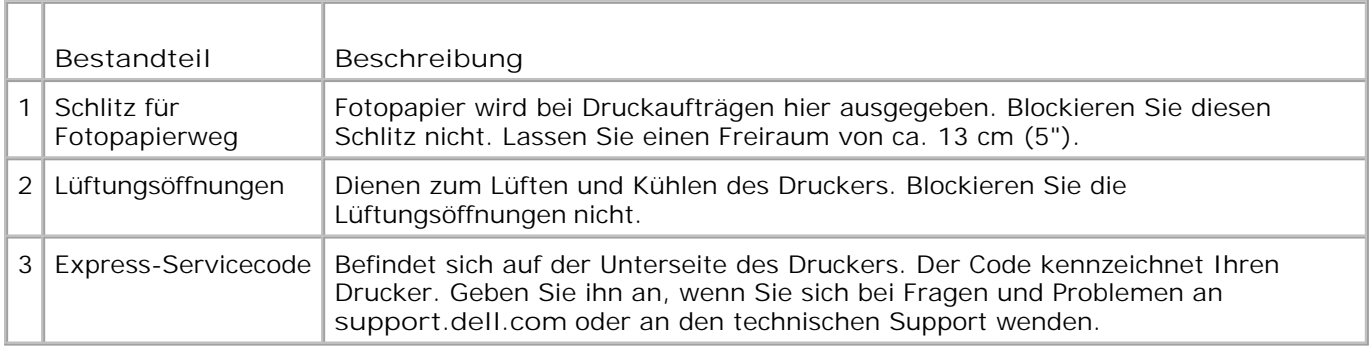

# **Einrichten des Druckers**

**ANMERKUNG:** Der Dell Photo Printer 540 unterstützt Microsoft® Windows® 2000 und Windows XP.

Folgen Sie den Anweisungen in der Anleitung zum Einrichten des Druckers, um die Hardware (sowie die Software, wenn Sie den Drucker an einen Computer anschließen) zu installieren. Informationen zur Fehlerbehebung beim Einrichten des Druckers finden Sie unter Probleme beim Einrichten.

## **Einsetzen der Fotokassette**

- H **ANMERKUNG:** Verwenden Sie nur die Fotokassette aus einem Dell Foto-Druckpack. Legen Sie keine andere Fotokassette in den Drucker ein. Setzen Sie die Fotokassette keinen extremen Temperaturen aus. (Weitere Informationen dazu finden Sie auf der Verpackung des Foto-Druckpacks.)
- Wenn das Farbband durchhängt, spannen Sie es, indem Sie auf die Spule drücken und sie höchstens 1. eine halbe Umdrehung im Uhrzeigersinn drehen.

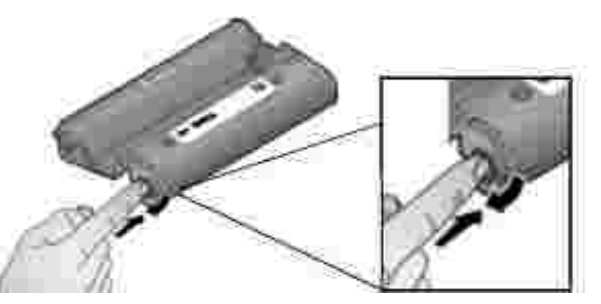

**ANMERKUNG:** Achten Sie darauf, die Spule nicht weiter als nötig zu drehen. Ansonsten verringert **SP** sich möglicherweise die Anzahl der Ausdrucke, die Sie maximal mit dem Farbband anfertigen können.

2. Öffnen Sie die Abdeckung für die Fotokassette.

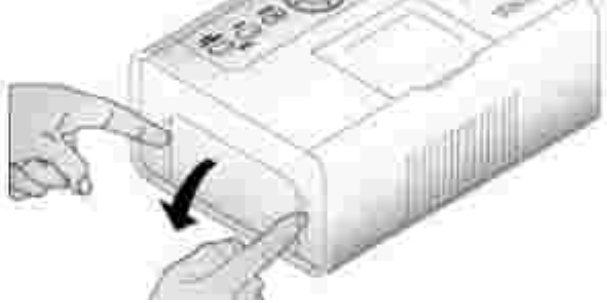

Setzen Sie die Fotokassette mit dem Etikett nach oben und dem Pfeil zum Drucker ein. Sie rastet mit 3.einem Klicken ein.

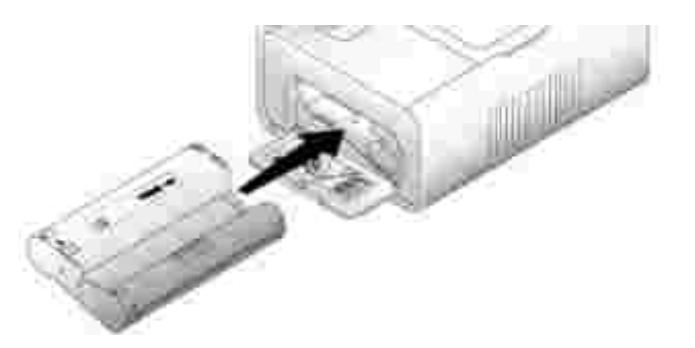

- 4. Schließen Sie die Abdeckung für die Fotokassette.
- Wenn Sie die Fotokassette entfernen möchten, drücken Sie den grünen Hebel nach oben und ziehen 5. Sie die Kassette heraus.

**SP ANMERKUNG:** Bei einem Papierstau wird die Fotokassette möglicherweise verriegelt und lässt sich nicht bewegen. Beheben Sie unbedingt zuerst den Papierstau, bevor Sie die Fotokassette entfernen.

**ANMERKUNG:** Wenn die Fotokassette leer ist, werden auf der LCD-Anzeige eine Fehlermeldung und entsprechende Anweisungen angezeigt. Wenn Sie nur noch 5 oder weniger Ausdrucke erstellen können, blinkt die Fehlerstatusanzeige.

## **Einlegen von Fotopapier**

**ANMERKUNG:** Verwenden Sie nur das perforierte Fotopapier aus einem Dell Foto-Druckpack. **COL** Verwenden Sie kein Papier für Tintenstrahldrucker oder sonstiges Fotopapier. Entfernen Sie die Perforationsstreifen erst nach dem Ausdrucken eines Fotos von dem Fotopapier.

- 1. Wenn sich das Papierfach im Drucker befindet, ziehen Sie es heraus.
- 2. Öffnen Sie die obere Papierfachabdeckung.

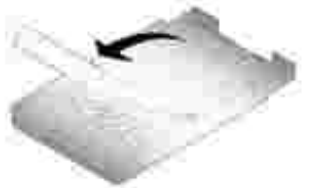

Öffnen Sie die untere Papierfachabdeckung, indem Sie sie seitlich an den Pfeilmarkierungen anfassen. 3. Fassen Sie zum Öffnen keinesfalls mit den Fingern unter die Abdeckung.

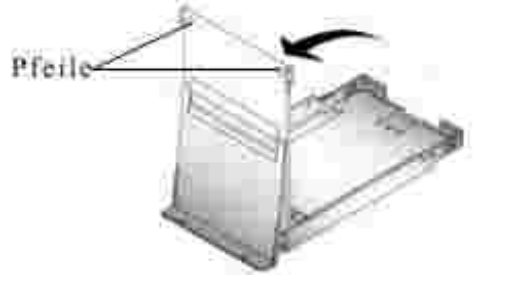

4. Lockern Sie das Fotopapier auf, sodass die Blätter nicht aneinander haften.

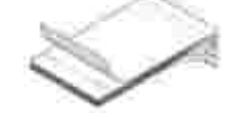

- 5. Legen Sie das Fotopapier mit der Glanzseite nach oben und dem Dell Logo nach unten in das Papierfach ein.
- **ANMERKUNG:** Legen Sie nicht mehr als 20 Blätter des Fotopapiers in das Papierfach ein. Legen Sie kein Fotopapier ein, bei dem die Perforationsstreifen fehlen. Um Fingerabdrücke auf den Ausdrucken zu vermeiden, achten Sie darauf, das Fotopapier nur an den Rändern anzufassen und die Glanzseite nicht zu berühren.

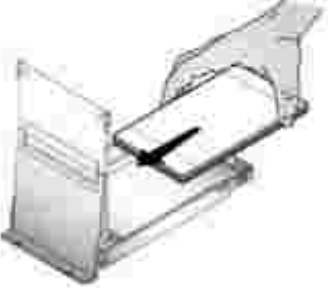

- 6. Schließen Sie die untere Papierfachabdeckung. Die obere Papierfachabdeckung muss geöffnet bleiben, da hier die fertigen Ausdrucke gesammelt werden.
- 7. Öffnen Sie die Papierfachklappe.

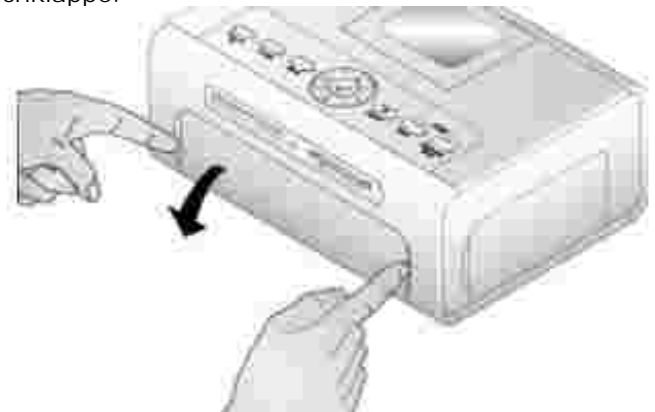

8. Lassen Sie die obere Papierfachabdeckung geöffnet und setzen Sie das Papierfach in den Drucker ein.

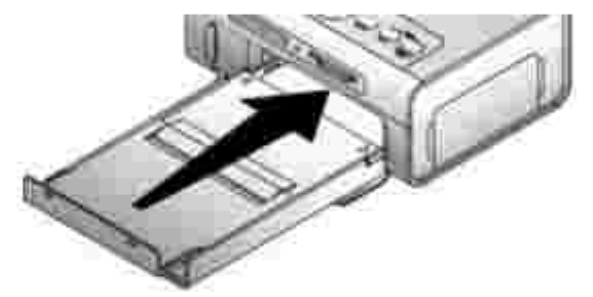

## **Ändern von Einstellungen durch Drücken der Taste "Menu" (Menü)**

Drücken Sie die Taste **Menu** (Menü), um Ihre Foto- und Druckereinstellungen individuell anzupassen.

## **Auswählen von Menüelementen**

- 1. Drücken Sie die Taste **Menu** (Menü).
- 2. Drücken Sie die Tasten Zumeis is das gewünschte Menü angezeigt wird, und drücken Sie die Auswahltaste  $(\sqrt{\ } )$ .
- 3. Drücken Sie die Tasten , bis die gewünschte Option ausgewählt wird.
- 4. Drücken Sie die Auswahltaste ( $\blacklozenge$ ) und folgen Sie den Anweisungen auf der LCD-Anzeige.

**ANMERKUNG:** Die ausgewählte Option wird durch ein Häkchen gekennzeichnet.

## **Menü "Druckoptionen"**

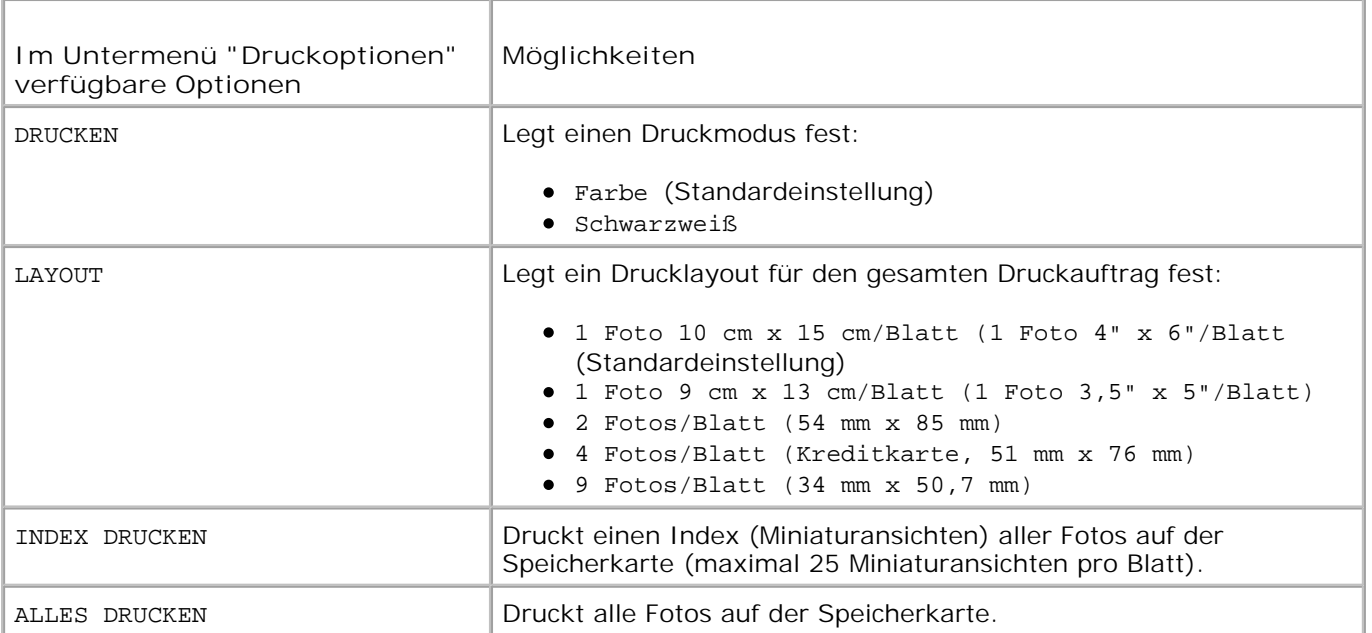

# **Menü "Fotoqualität"**

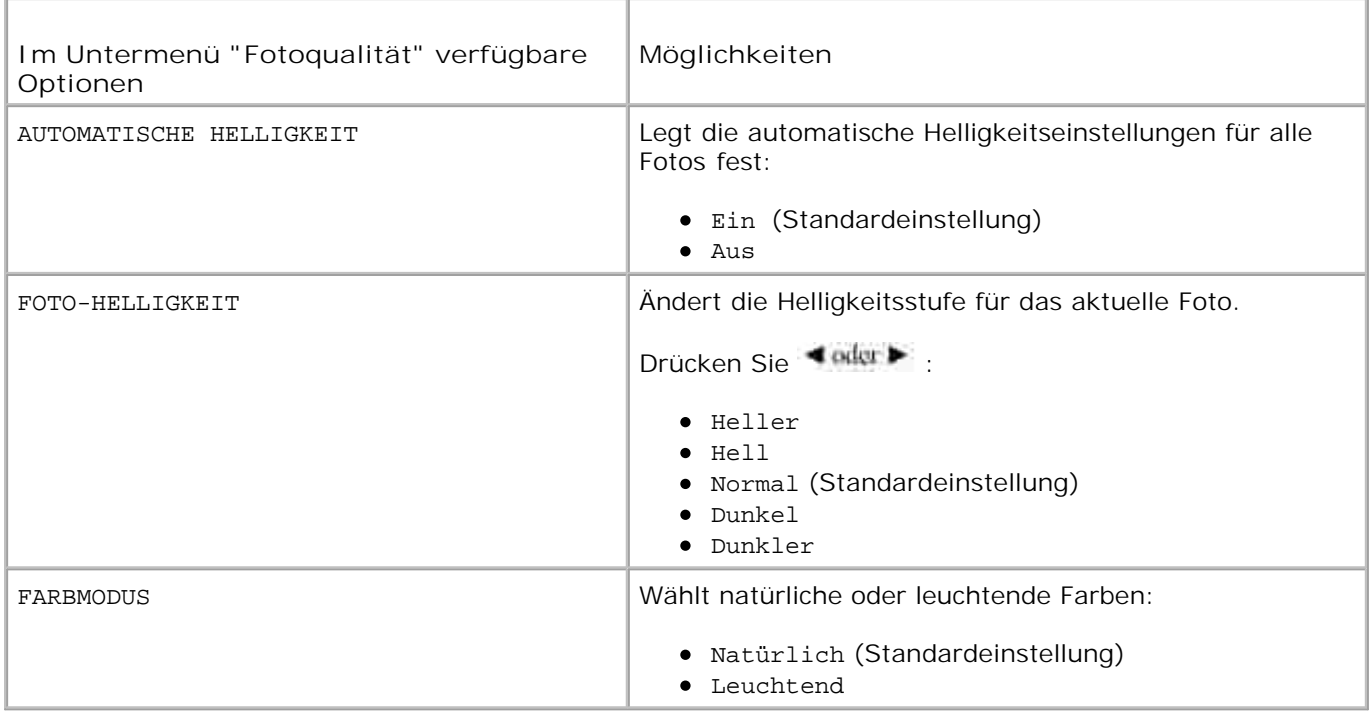

# **Menü "Fotoanzeige"**

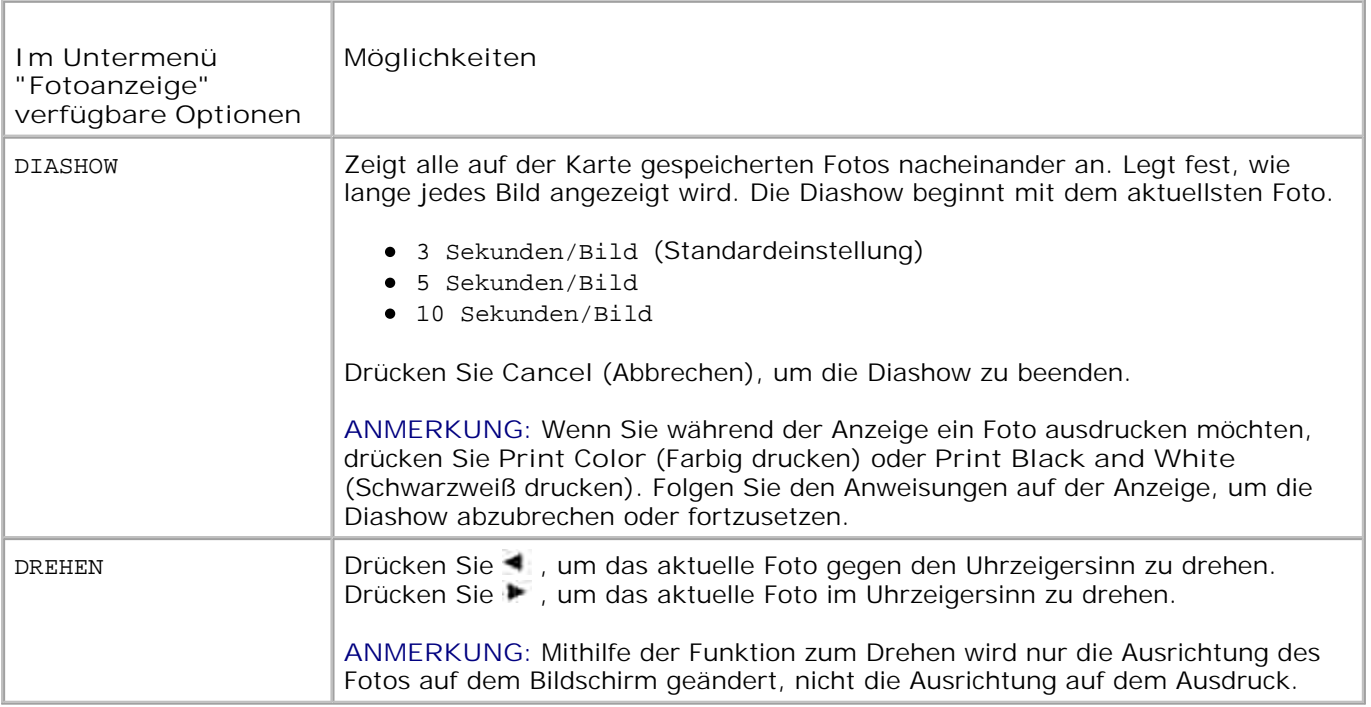

# **Menü "Fotoverwaltung"**

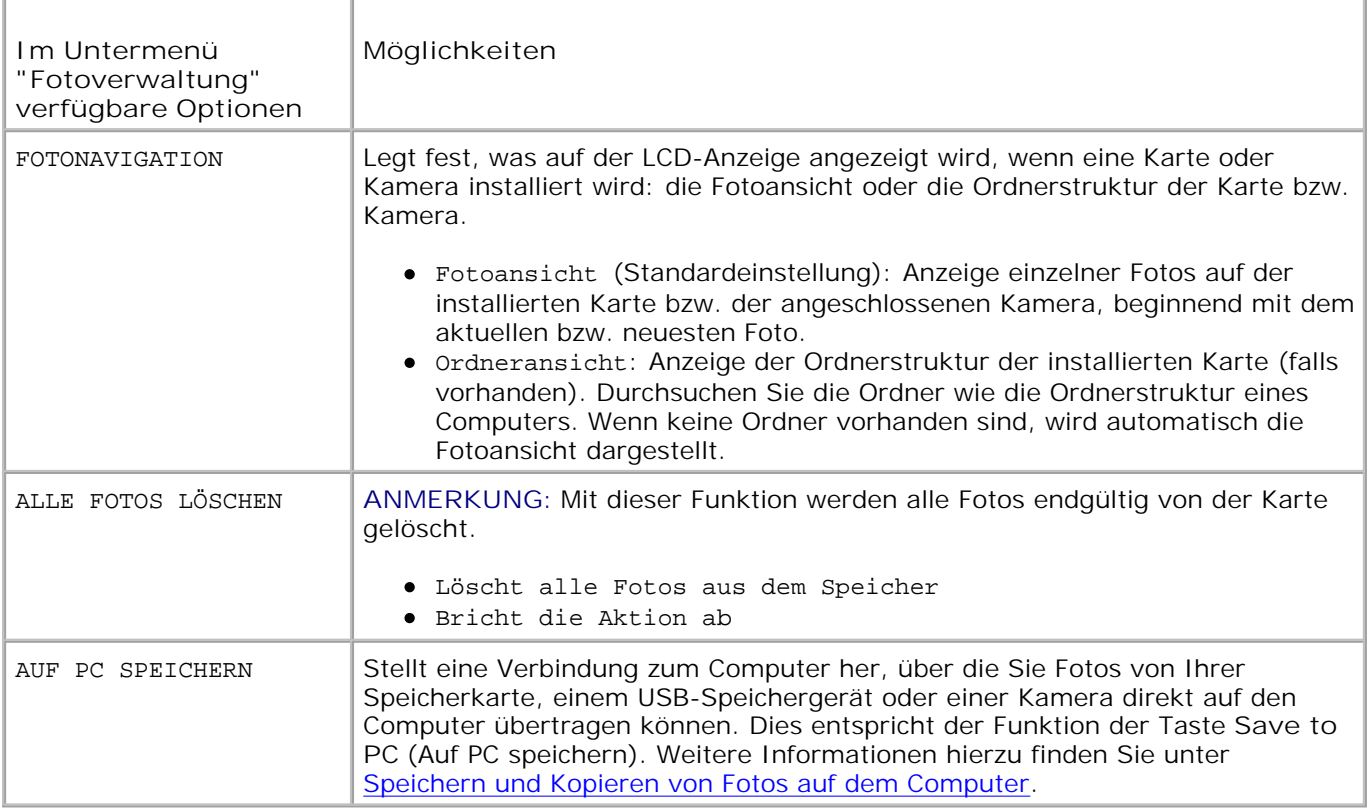

**Menü "Druckereinstellungen"**

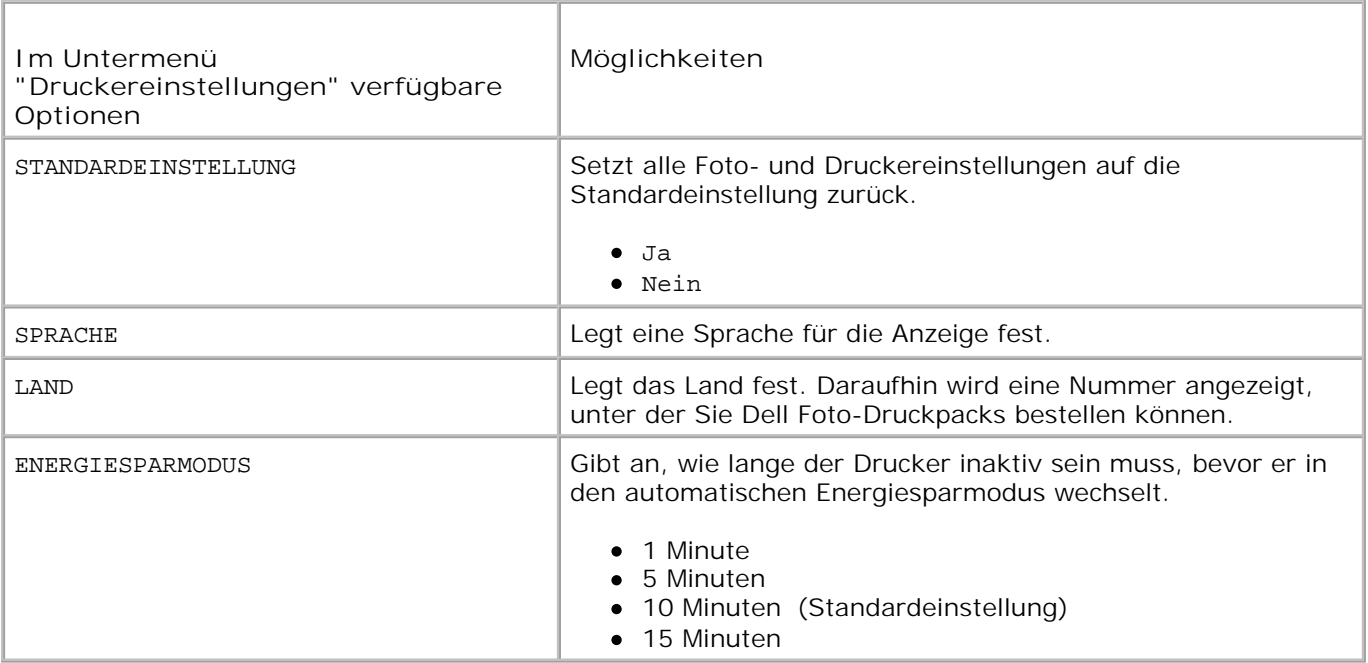

# **Menü "Wartung"**

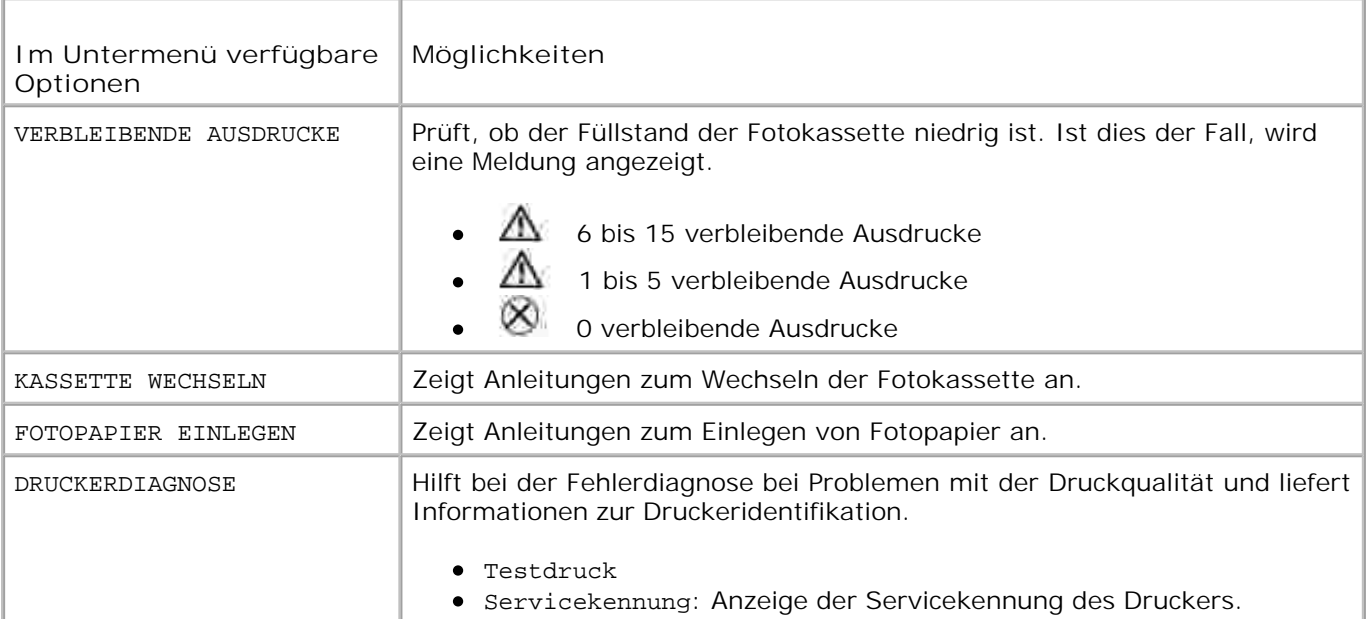

# **Verwenden des Druckers**

- **Drucken ohne Computer**
- **Drucken vom Computer**

## **Drucken ohne Computer**

In diesem Abschnitt wird beschrieben, wie Sie direkt von einer Speicherkarte, einem USB-Speichergerät oder einer PictBridge-fähigen oder anderweitig kompatiblen Kamera drucken können.

## **Drucktipps**

- Vergewissern Sie sich vor dem Drucken, dass das Netzkabel angeschlossen, die Fotokassette eingesetzt und das Fotopapier eingelegt ist. Weitere Informationen finden Sie in der Anleitung zum Einrichten des Druckers.
- Der Druckauftrag wird gestartet, wenn Sie **Print** (Drucken) drücken. Das Fotopapier durchläuft während des Druckprozesses vier Durchläufe. Bei den ersten drei Durchläufen werden die Farbschichten Gelb, Magenta und Cyan aufgetragen. Im vierten Durchlauf wird die Dell Clear Life-Beschichtung aufgetragen, um eine bleibende Fotoqualität zu garantieren.
- **ANMERKUNG:** Wenn Sie während des Druckvorgangs die Speicherkarte herausnehmen oder die Verbindung zur Kamera unterbrechen, wird der Druckauftrag abgebrochen, sobald das aktuelle Foto vollständig ausgedruckt ist.
	- Erweiterte Druckoptionen (Farbe und automatische Helligkeit, Layout, Index-Druck usw.) werden angezeigt, wenn Sie die Taste **Menu** (Menü) drücken. Weitere Informationen hierzu finden Sie unter Ändern von Einstellungen durch Drücken der Taste "Menu" (Menü).
	- **HINWEIS:** Warten Sie das Ende des Druckvorgangs ab, bevor Sie den Ausdruck aus dem Papierfach nehmen. Andernfalls kann es zu einem fehlerhaften Papiereinzug oder einem Papierstau kommen und der Drucker kann beschädigt werden.
		- **HINWEIS:** Legen Sie nicht mehr als 20 Blätter in das Papierfach ein.

## **Drucken von einer Speicherkarte**

Sie können direkt von Speicherkarten des Typs CF (CompactFlash), SD (Secure Digital), MS (Memory Stick), MMC (MultiMedia Card) oder SM (Smart Media) oder von einem USB-Key drucken.

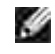

**ANMERKUNG:** Der Drucker kann immer nur von einer Speicherquelle lesen. Das Drucken ist deaktiviert, wenn mehrere Quellen (Karten oder Kamera) geladen oder angeschlossen werden.

### **Einsetzen von Speicherkarten**

**HINWEIS:** Setzen Sie die Speicherkarte so ein, dass das Etikett der Speicherkarte nach oben zeigt.

**ANMERKUNG:** Wenn eine Speicherkarte eingesetzt ist, wird auf dem Computer ein zusätzliches Laufwerk angezeigt. Die Fotos auf der Speicherkarte werden erst in diesem Laufwerk angezeigt, nachdem Sie die Taste **Save to PC** (Auf PC speichern) gedrückt haben.

**ANMERKUNG:** In der Fotoansicht werden nur die Fotos angezeigt, die in den obersten fünf Ebenen der Ordnerstruktur gespeichert sind. Um Fotos in tieferen Ebenen anzuzeigen, verwenden Sie die Ordneransicht.

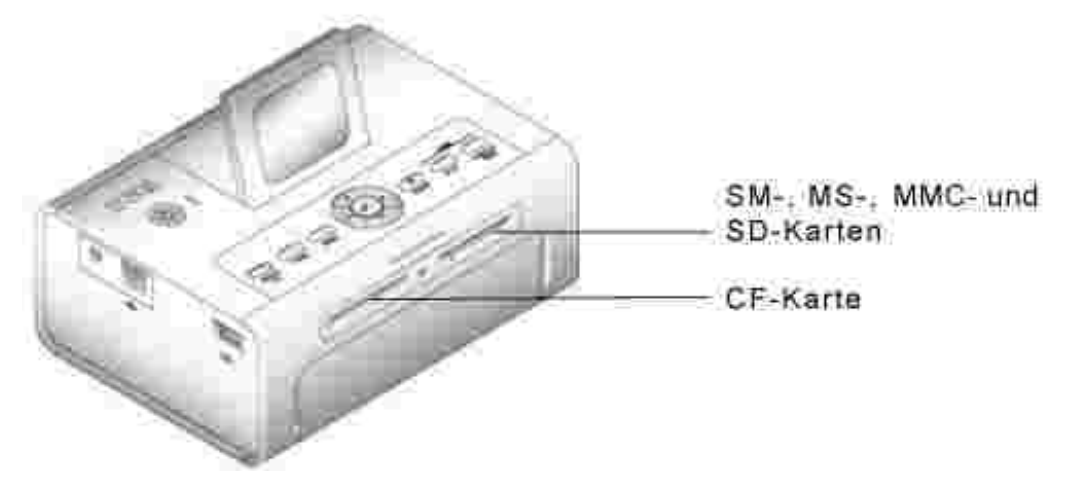

## **Auswählen von Fotos zum Drucken**

- 1. Drücken Sie **Collum in die Exercite anzuzeigen. Drücken Sie V**, um ein Foto zum Drucken auszuwählen. (Um die Auswahl wieder aufzuheben, drücken Sie erneut  $\checkmark$ .)
- 2. Wenn Sie mehr als einen Ausdruck eines Fotos anfertigen möchten, drücken Sie **Austrum**, um die Anzahl der Ausdrucke zu erhöhen oder zu verringern. Wenn Sie Null (0) Ausdrucke auswählen, wird die Auswahl des Fotos aufgehoben.
- Um weitere Fotos zum Drucken auszuwählen, wiederholen Sie die Schritte 1 und 2. 3. Wenn Sie die Auswahl aller Fotos aufheben möchten, drücken Sie die Taste **Cancel** (Abbrechen) für 2 Sekunden.
- Drücken Sie die Taste **Print Color** (Farbig drucken) oder **Print Black and White** (Schwarzweiß 4.drucken), um alle ausgewählten Fotos auszudrucken. Nachdem der Druckauftrag ausgeführt wurde, wird die Auswahl aller Fotos aufgehoben.

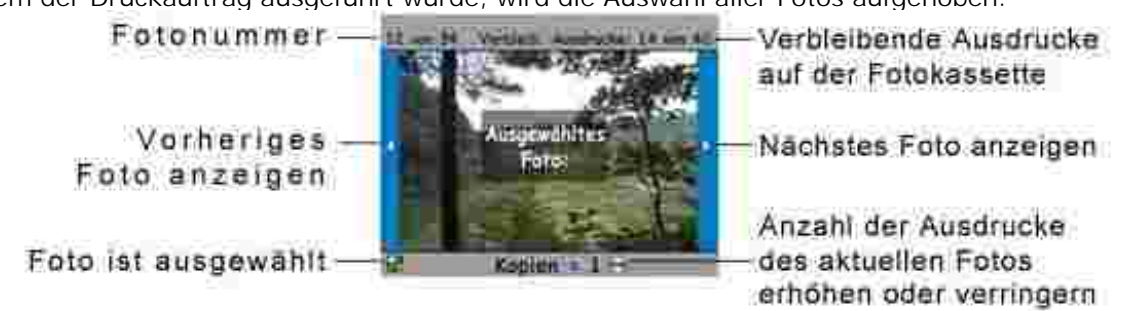

Auswählen eines Layouts

- 1. Drücken Sie die Taste **Menu** (Menü) und wählen Sie **Druckoptionen** > **Layout**.
- 2. Drücken Sie (Collum Die verschiedenen Layouts anzuzeigen. Drücken Sie C, um ein Layout auszuwählen.
- Drücken Sie die Taste **Print Color** (Farbig drucken) oder **Print Black and White** (Schwarzweiß 3. drucken), um alle ausgewählten Fotos auszudrucken. Das ausgewählte Layout wird nur für den aktuellen Druckauftrag verwendet. Anschließend wird wieder das Standardlayout (1 Foto/Blatt, 10 cm x 15 cm) aktiviert.

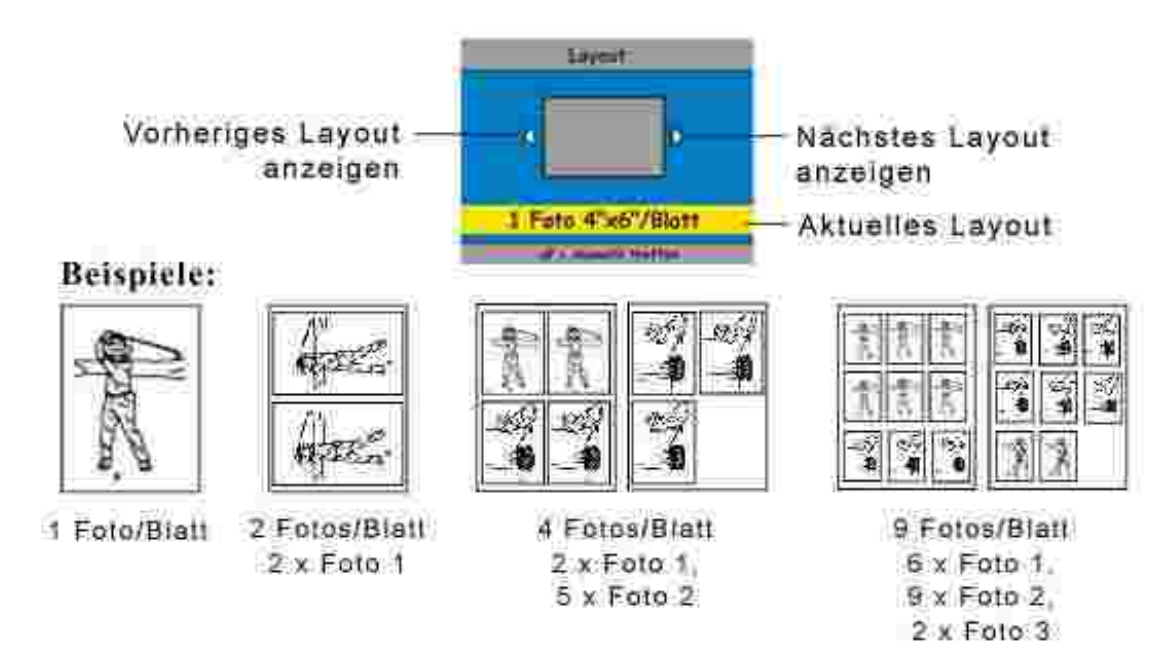

### **Drucken eines Druckauftrags (zuvor ausgewählte Fotos)**

Wenn Sie Fotos für den Druck auswählen oder kennzeichnen, erstellen Sie einen Druckauftrag (DPOF; Digital Print Order Format). Der Drucker erkennt den Druckauftrag und zeigt automatisch eine Reihe von Fotos an, die per Knopfdruck gedruckt werden können.

1. Setzen Sie die Speicherkarte ein.

Wenn auf der Karte ein Druckauftrag gespeichert wurde, wird folgende Meldung angezeigt: **Druckauftrag gefunden. Fotoauswahl der Kamera anzeigen? Auswahl anzeigen** (Zeigt nur die ausgewählten Fotos an.) **Alle anzeigen** (Zeigt alle Fotos auf der Speicherkarte an.)

- 2. Wählen Sie die gewünschte Option aus und drücken Sie die Auswahltaste  $(\sqrt{\ } )$ .
- Wenn Sie **Auswahl anzeigen** wählen, werden alle Fotos angezeigt, die dem Druckauftrag bisher 3. hinzugefügt wurden. Drücken Sie die Taste **Print Color** (Farbig drucken) bzw. **Print Black and White** (Schwarzweiß drucken), um die für den Druckauftrag ausgewählten Fotos auszudrucken. Oder drücken Sie die Auswahltaste ( ), um den Druckauftrag zu ändern. Wenn Sie **Alle anzeigen** wählen, können Sie anschließend die zu druckenden Fotos auswählen (siehe Auswählen von Fotos zum Drucken).

## **Drucken von einer PictBridge-fähigen oder anderen kompatiblen Kamera**

Sie können Fotos von jeder PictBridge-fähigen oder anderen kompatiblen Kamera drucken. Vergewissern Sie sich, dass die Kartensteckplätze leer sind, bevor Sie das Kamerakabel einstecken.

1. Schließen Sie das USB-Kabel von der Kamera an den Kameraanschluss **auf der Seite des** Druckers an.

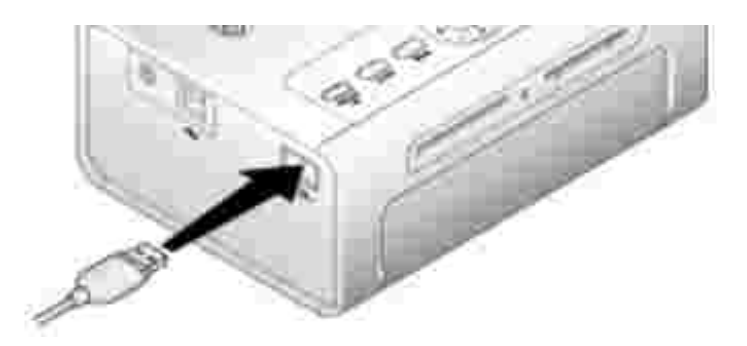

Wenn ein Foto gedruckt wird, während Sie das Kamerakabel einstecken, wird die Kamera am Ende des Druckvorgangs erkannt.

Wenn Ihre Kamera PictBridge-fähig ist, verwenden Sie das Kameradisplay, um die Fotos anzuzeigen, 2. Druckoptionen auszuwählen und den Druckvorgang zu starten. (Falls es sich bei Ihrer Kamera nicht um ein PictBridge-fähiges Gerät handelt, verwenden Sie stattdessen die LCD-Anzeige des Druckers.)

## **Abbrechen des Druckvorgangs**

Um den Druckvorgang abzubrechen, drücken Sie die Taste **Cancel** (Abbrechen) und befolgen Sie die Anweisungen auf der LCD-Anzeige.

Der Druck wird nach der Fertigstellung des aktuellen Druckdurchlaufs abgebrochen. Der nicht fertiggestellte Ausdruck wird in das Papierfach ausgeworfen.

## **Entfernen der Perforationsstreifen von den Abzügen**

**ANMERKUNG:** Entfernen Sie die Perforationsstreifen erst nach dem Drucken der Abzüge. Fotopapier ohne Perforationsstreifen wird nicht richtig eingezogen.

- 1. Falten Sie die Streifen erst nach oben und dann nach unten.
- 2. Entfernen Sie die Perforationsstreifen.

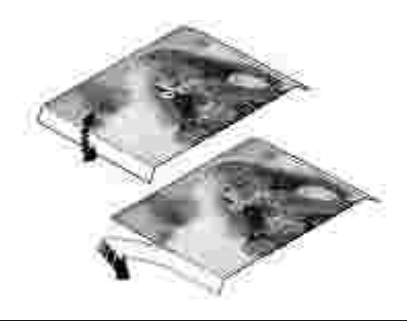

## **Drucken vom Computer**

## **Drucktipps**

Hilfreiche Tipps zum Drucken finden Sie unter Drucktipps.

## **Systemanforderungen für Windows**

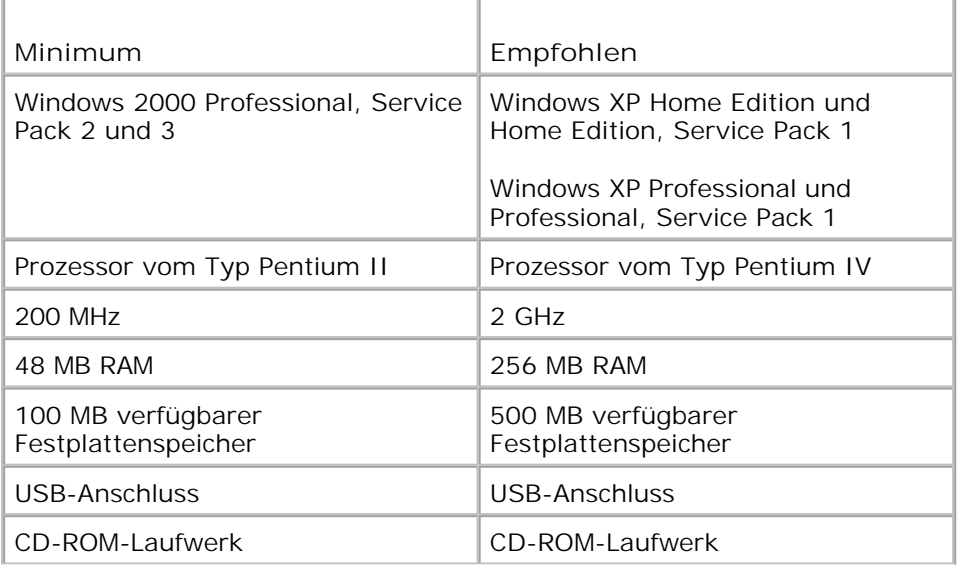

### **Installieren der Druckertreiber und der Software**

- 1. Vergewissern Sie sich, dass der Drucker an die Stromversorgung angeschlossen und eingeschaltet ist.
- 2. Legen Sie die CD mit den Treibern und Dienstprogrammen in das CD-ROM-Laufwerk des Computers ein.
- 3. Schließen Sie ein USB-Kabel (separat erhältlich) an den USB-Anschluss des Computers an.
- 4. Schließen Sie das andere Ende des USB-Kabels an den eckigen USB-Anschluss des Druckers an.
- Befolgen Sie die Anweisungen auf dem Bildschirm, um die Druckertreiber und die 5. Druckerdokumentation zu installieren. Wählen Sie die typische Installation, um alle Komponenten zu installieren. Wählen Sie die benutzerdefinierte Installation, um einzelne Komponenten zu installieren.
- 6. Installieren Sie die Bildbearbeitungssoftware von den beiden anderen mitgelieferten CDs. Befolgen Sie dazu die Anweisungen auf dem Bildschirm.

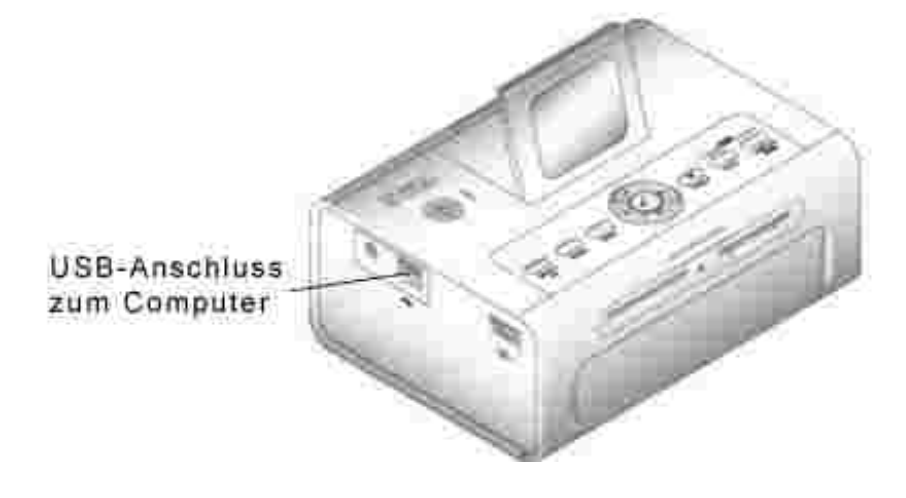

## **Drucken vom Computer**

#### **Vorgehensweise**

- 1. Schalten Sie den Computer und den Drucker ein. Vergewissern Sie sich, dass sie über ein USB-Kabel miteinander verbunden sind.
- 2. Öffnen Sie die zu druckenden Fotos mit der von Ihnen bevorzugten Anwendung.
- Wählen Sie im Menü **Datei** beispielsweise die Option **Drucken** oder **Seite einrichten** (je nach 3. Anwendung und Betriebssystem), um die Druckereinstellungen aufzurufen.
- 4. Vergewissern Sie sich, dass der Drucker als aktueller Drucker eingerichtet ist und dass die Papiergröße auf 10 cm x 15 cm (4" x 6") festgelegt ist.

Ändern Sie gegebenenfalls weitere Einstellungen und klicken Sie auf **OK** oder **Drucken**. (Je nach 5. Anwendung und Betriebssystem müssen Sie u. U. zunächst zum Hauptmenü zurückkehren und aus dem Menü **Datei** die Option **Drucken** wählen.)

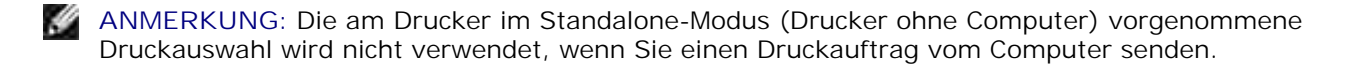

## **Auswählen eines Farbmodus**

Beim Farbmodus handelt es sich um eine automatische Farbkorrektur, mit der Sie schnell und einfach hochwertige Ausdrucke erstellen können. Der Dell Photo Printer 540 verfügt über drei Farbmodi:

Natürlich: Für hochwertige, natürliche Farben bei allgemeinem Gebrauch (Standard).

Leuchtend: Für kräftige und lebendige Farben.

Keine: Deaktiviert die automatische Farbkorrektur.

### **Ändern des Farbmodus**

- 1. Wählen Sie im Menü **Start** zuerst **Einstellungen** und dann **Drucker**.
- 2. Klicken Sie mit der rechten Maustaste auf das Symbol für den Fotodrucker und wählen Sie die Option **Druckeinstellungen**.
- 3. Klicken Sie auf die Schaltfläche **Erweitert**.
- Gehen Sie unter **Document Options** (Optionen für Dokument) zu **Printer Features** 4. (Druckermerkmale) und wählen Sie **Color Mode** (Farbmodus).
- 5. Wählen Sie einen Farbmodus und klicken Sie auf **OK**.
- 6. Klicken Sie abschließend auf **OK**.

## **Abbrechen des Druckvorgangs**

Sie können den Druckauftrag über den Drucker oder den Computer abbrechen.

#### **Abbrechen des Druckvorgangs über den Drucker**

Drücken Sie auf dem Drucker die Taste **Cancel** (Abbrechen).

#### **Abbrechen des Druckvorgangs über den Computer**

- 1. Doppelklicken Sie in der Taskleiste auf das Druckersymbol.
- 2. Klicken Sie auf den Druckauftrag, den Sie abbrechen möchten.

3. Wählen Sie **Dokument** und dann **Abbrechen**.

## **Speichern und Kopieren von Fotos auf dem Computer**

- 1. Schalten Sie den Drucker ein. Stecken Sie eine Speicherkarte in den entsprechenden Steckplatz oder schließen Sie eine Kamera (ohne PictBridge) an den Kameraanschluss des Druckers **OH** an.
- Drücken Sie am Drucker die Taste **Save to PC** (Auf PC speichern). 2. Wenn die Fotomanager-Software installiert ist, wird der Fotomanager-Assistent gestartet. Befolgen Sie die angezeigten Anweisungen, um mit dem Fotomanager Fotos auf den Computer zu übertragen.

#### **Bei Verwendung des Windows-Explorers**

- 1. Doppelklicken Sie auf dem Desktop auf das Symbol Arbeitsplatz (oder klicken Sie mit der rechten Maustaste auf **Start** und wählen Sie **Explorer**).
- 2. Doppelklicken Sie auf das Symbol Wechseldatenträger. (Der Laufwerksbuchstabe ist je nach System verschieden.)
- Öffnen Sie den Ordner, in dem sich die Fotos befinden. (Falls die Fotos mit einer Digitalkamera auf der 3. Speicherkarte gespeichert wurden, befinden sie sich im Ordner /DCIM/<Kameraname>/.)
- 4. Doppelklicken Sie auf ein Foto, um es in der Standardanwendung zu öffnen.

# **Pflege und Wartung**

- Allgemeine Pflege des Druckers
- Reinigen der Papiereinzugswalze
- Aufbewahrung von und Umgang mit dem Fotopapier und der Fotokassette

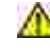

**VORSICHT: Lesen Sie sich die Sicherheitshinweise unter VORSICHT: SICHERHEITSHINWEISE aufmerksam durch, bevor Sie die unten beschriebenen Schritte ausführen.**

# **Allgemeine Pflege des Druckers**

**HINWEIS:** Trennen Sie den Drucker immer von der Stromversorgung, bevor Sie ihn reinigen. Verwenden Sie zum Reinigen des Druckers und dessen Teilen keine scharfen oder aggressiven Reinigungsmittel oder organischen Lösungsmittel.

- Wischen Sie die Oberfläche des Druckers mit einem sauberen, trocken Tuch ab.
- Achten Sie bei Drucker und Papierfach auf einen ebenen und waagerechten Untergrund. Blockieren Sie nicht die Lüftungsöffnungen.
- Vermeiden Sie es, die Rückseite des Druckers und den Ausgang des Papierfachs zu blockieren.
- Achten Sie darauf, dass Netzkabel und USB-Kabel nicht den Papiertransport behindern.
- Achten Sie in der Umgebung der Druckerstation auf Sauberkeit.
- Schützen Sie den Drucker vor Tabakrauch, Staub und ausgelaufenen Flüssigkeiten.
- Legen Sie keine Gegenstände auf dem Drucker ab.
- Bewahren Sie den Drucker und das Zubehör nicht bei direkter Sonneneinstrahlung oder an einem warmen Ort auf, z. B. in einem Auto, das in der Sonne geparkt wurde.
- Entfernen Sie zum Aufbewahren des Druckers das Papierfach und schließen Sie es mit der Klappe (siehe Einlegen von Fotopapier), um es vor Staub und Schmutz zu schützen. Lagern Sie Fotopapier auf einer ebenen Fläche.

# **Reinigen der Papiereinzugswalze**

Um einen fehlerhaften Papiereinzug zu vermeiden und sicherzustellen, dass die Fotos eine optimale Qualität haben, sollten Sie die Einzugswalze regelmäßig reinigen. Prüfen Sie wöchentlich, ob sich auf der Walze Schmutzpartikel befinden, und reinigen Sie sie gegebenenfalls.

1. Entfernen Sie den Netzadapter.

- 2. Nehmen Sie das Papierfach vom Drucker und lassen Sie die Papierfachklappe geöffnet.
- 3. Befeuchten Sie ein fusselfreies Tuch leicht mit Wasser.

**HINWEIS:** Verwenden Sie keine Watte oder Wattestäbchen, um die Einzugswalze zu reinigen.

- Wischen Sie mit dem feuchten Tuch vorsichtig über die Oberfläche der Einzugswalze. Drehen Sie dabei 4. gegebenenfalls die Einzugswalze mit Ihrem Daumen.
- 5. Die Einzugswalze sollte vollständig trocken sein, bevor Sie den Netzadapter wieder anschließen.

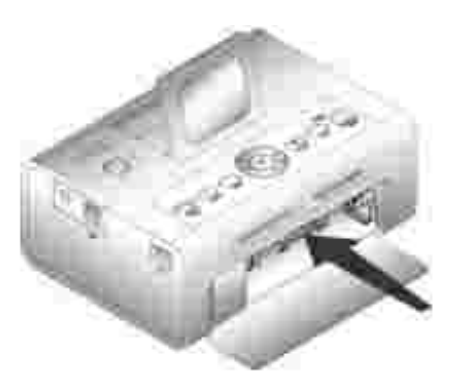

## **Aufbewahrung von und Umgang mit dem Fotopapier und der Fotokassette**

- Sie erhalten Abzüge bester Qualität, wenn Sie die Fotokassette bei einer Temperatur unter 30° C (85° F) aufbewahren.
- Um Fingerabdrücke auf dem Farbband zu vermeiden, sollten Sie die Fotokassette nur an den Spulenenden anfassen.
- Um Fingerabdrücke auf den Ausdrucken zu vermeiden, sollten Sie das Fotopapier nur an den Rändern oder an den Perforationsstreifen anfassen. Berühren Sie nicht die Glanzseite des Papiers.
- Entfernen Sie zum Aufbewahren des Druckers das Papierfach und schließen Sie es mit der Klappe, um das Papier vor Staub und Schmutz zu schützen. Lagern Sie Papier auf einer ebenen Fläche.
- Bewahren Sie das Fotopapier und die Fotokassette nicht bei direkter Sonneneinstrahlung oder an einem warmen Ort auf, z. B. in einem Auto, das in der Sonne geparkt wurde.

# **Fehlerbehebung**

- **Probleme beim Einrichten**
- **Allgemeine Probleme**
- **●** Fehlermeldungen
- **Druckprobleme**
- **Probleme bei der Übertragung oder Kommunikation**
- Weitere Möglichkeiten zur Fehlerbehebung

# **Probleme beim Einrichten**

Wenn Probleme beim Einrichten des Druckers auftreten, stellen Sie Folgendes sicher:

- Wählen Sie Ihre Sprache und Ihr Standardland aus und drücken Sie auf dem Bedienfeld die Auswahltaste. Wenn Sie während der Einrichtung keine Sprache oder kein Land ausgewählt haben, finden Sie Informationen unter Standardland wurde nicht eingestellt.
- Ihr Betriebssystem ist mit dem Drucker kompatibel. Der Dell Photo Printer 540 unterstützt Windows XP und Windows 2000.

#### **Drucker druckt nicht.**

- Stellen Sie sicher, dass die Fotokassette richtig eingesetzt und Fotopapier in das Papierfach eingelegt ist.
- Verwenden Sie ein intaktes USB-Kabel.
- Prüfen Sie den Druckerstatus, um sicherzustellen, dass sich das Foto nicht in der Warteschlange befindet oder der Drucker angehalten wurde. Gehen Sie folgendermaßen vor, um den Druckerstatus zu prüfen:
	- Wählen Sie unter Windows XP den Befehl **Start Systemsteuerung Drucker und andere Hardware Drucker und Faxgeräte**. Wählen Sie unter Windows 2000 den Befehl Start > Einstellungen > Drucker.
	- Doppelklicken Sie auf das Symbol **Dell Photo Printer 540** und wählen Sie **Drucker**. Wählen Sie **Drucker** und vergewissern Sie sich, dass die Option **Drucker anhalten** nicht aktiviert ist.
- Überprüfen Sie, ob die Kamera richtig angeschlossen ist.
- Stellen Sie sicher, dass die Speicherkarte richtig eingesetzt ist (mit dem Etikett nach oben und vollständig in den Steckplatz eingeschoben).
- Drucken Sie eine Testseite:
	- Wählen Sie **Start Alle Programme** (bzw. **Programme**) **Dell Drucker Dell Photo Printer 540**und anschließend **Druckeinstellungen**.
	- Klicken Sie auf die Registerkarte **Wartung**.
	- Wählen Sie auf der Registerkarte **Wartung** die Option **Testseite drucken**.

#### **Anzeigesprache ist nicht korrekt.**

Gehen Sie folgendermaßen vor, wenn Sie die auf dem Druckerdisplay verwendete Sprache

ändern möchten:

- 1. Wählen Sie Menü > Druckereinstellungen > Sprache.
- 2. Drücken Sie die Pfeiltasten, bis auf dem Display sprache angezeigt wird. Drücken Sie anschließend .
- 3. Verwenden Sie die Navigationspfeile und die Taste V, um Ihre Sprache als Standardsprache einzustellen.

**Standardland wurde nicht eingestellt.**

Wenn Sie das Standardland nicht während der Einrichtung eingestellt haben, gehen Sie folgendermaßen vor:

- 1. Wählen Sie Menü > Druckereinstellungen > Land.
- 2. Drücken Sie die Pfeiltasten, bis auf dem Display das gewünschte Land angezeigt wird. Drücken Sie anschließend .
- 3. Verwenden Sie die Navigationspfeile und die Taste V, um Ihr Land als Standardland einzustellen.

**Keine Kommunikation zwischen Kamera und Drucker.**

Stellen Sie sicher, dass die Kamera auf den richtigen Datenübertragungsmodus eingestellt ist. Weitere Informationen hierzu finden Sie im Benutzerhandbuch der Kamera.

# **Allgemeine Probleme**

**Wenn ein Problem auftritt, prüfen Sie, ob folgende Punkte zutreffen:**

- Der Drucker ist eingeschaltet.
- Das Fotopapier ist korrekt eingelegt. Weitere Informationen hierzu finden Sie unter Einlegen von Fotopapier.
- Ziehen Sie das Netzkabel aus der Steckdose. Schließen Sie das Netzkabel erneut an (Informationen hierzu finden Sie im Einrichtungsdiagramm). Schalten Sie die Stromzufuhr ein.

**Wenn der Drucker** *nicht* **an einen Computer angeschlossen ist, stellen Sie Folgendes sicher:**

- Befolgen Sie alle Anweisungen auf der LCD-Anzeige des Druckers.
- Das Netzkabel ist mit dem Drucker und der Steckdose verbunden.

**Wenn der Drucker an einen Computer** *angeschlossen* **ist, stellen Sie Folgendes sicher:**

- Das USB-Kabel ist ordnungsgemäß an den Computer und den Drucker angeschlossen. Weitere Informationen finden Sie in der Anleitung zum Einrichten des Druckers.
- Der Computer und der Drucker sind eingeschaltet.
- Der Dell Photo Printer 540 ist als Drucker ausgewählt. (Wählen Sie ihn nicht als Standarddrucker aus, wenn ein weiterer Drucker angeschlossen ist.)
- Starten Sie den Computer neu.

# **Fehlermeldungen**

Wenn ein Fehler auftritt, leuchtet die Fehleranzeige gelb und eine Fehlermeldung wird auf dem LCD-Display des Druckers angezeigt. Folgen Sie den Anweisungen auf dem LCD-Display, um das Problem zu lösen.

## **Druckprobleme**

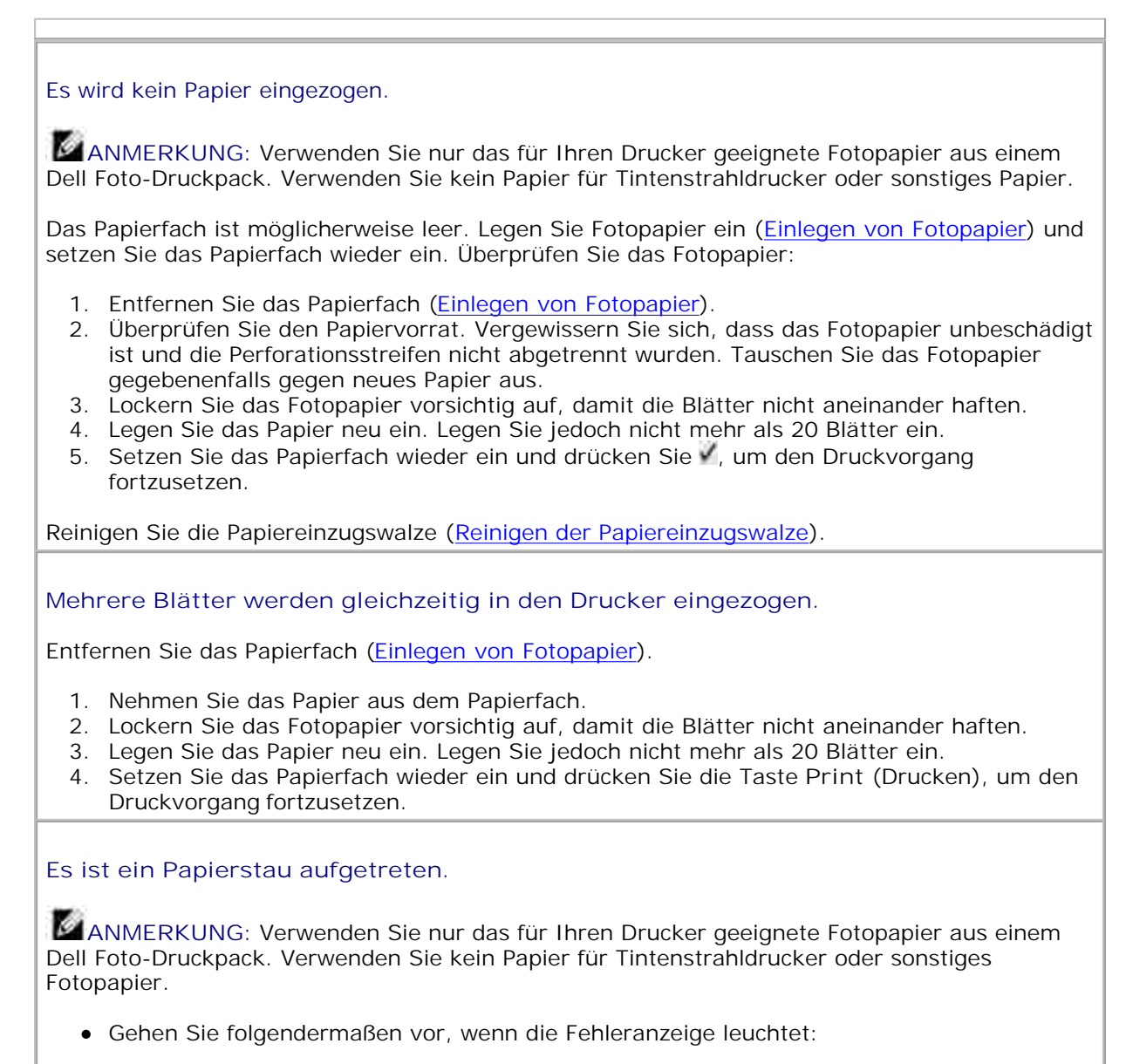

- 1. Entfernen Sie das Papierfach (Einlegen von Fotopapier).
- 2. Entfernen Sie den Netzadapter, warten Sie 5 Sekunden und stecken Sie den Netzadapter dann wieder ein.

Wenn das Papier nicht automatisch ausgeworfen wird, nehmen Sie es vorsichtig selbst heraus.

**ANMERKUNG:** Überprüfen Sie immer, ob im Papierschacht auf der Rückseite des Druckers ein Papierstau aufgetreten ist:

- 3. Nehmen Sie das Papier aus dem Papierfach. Lockern Sie das Papier vorsichtig auf, damit die Blätter nicht aneinander haften.
- 4. Legen Sie das Papier neu ein. Legen Sie jedoch nicht mehr als 20 Blätter ein.
- 5. Setzen Sie das Papierfach wieder ein und drücken Sie V, um den Druckvorgang fortzusetzen.
- Wenn die Fehleranzeige weiterhin leuchtet, prüfen Sie die Fotokassette:

**ANMERKUNG: Wenn ein Papierfehler auftritt, wird die Fotokassette möglicherweise** verriegelt und lässt sich nicht bewegen. Beheben Sie unbedingt zuerst den Papierstau, bevor Sie die Fotokassette entfernen.

Entfernen Sie die Farbkassette, spannen Sie gegebenenfalls das Farbband und setzen Sie die Fotokassette wieder ein (Einsetzen der Fotokassette). Drücken Sie die Taste **Print** (Drucken), um den Druckvorgang fortzusetzen.

**Der Druck wird während des Druckens angehalten (Papierzufuhr wird angehalten und die Fehleranzeige leuchtet).**

**ANMERKUNG: Verwenden Sie nur das für Ihren Drucker geeignete Fotopapier aus einem** Dell Foto-Druckpack. Verwenden Sie kein Papier für Tintenstrahldrucker oder sonstiges Fotopapier.

- Überprüfen Sie das Fotopapier:
- 1. Entfernen Sie das Papierfach.
- 2. Überprüfen Sie den Papierschacht auf der Rückseite des Druckers.
- 3. Entfernen Sie loses Papier aus dem Drucker.
- Überprüfen Sie den Papiervorrat. Stellen Sie sicher, dass die Perforationsstreifen nicht 4. vom Fotopapier abgetrennt wurden. Legen Sie gegebenenfalls neues Fotopapier ein.
- 5. Lockern Sie das Fotopapier vorsichtig auf, damit die Blätter nicht aneinander haften.
- 6. Legen Sie das Papier neu ein. Legen Sie jedoch nicht mehr als 20 Blätter ein.
- 7. Setzen Sie das Papierfach wieder ein und drücken Sie V, um den Druckvorgang fortzusetzen.
- Reinigen Sie die Papiereinzugswalze (Reinigen der Papiereinzugswalze).

**Der Ausdruck ist verschmiert.**

Es befinden Sie möglicherweise Fingerabdrücke auf der Glanzseite des Papiers. Fassen Sie das Papier nur an den Rändern oder den Perforationsstreifen an.

#### **Der Ausdruck ist fleckig.**

Prüfen Sie, ob das Fotopapier verschmutzt ist, und wischen Sie es mit einem trockenen, fusselfreien Tuch ab. Bei starker Verschmutzung reinigen Sie das Papierfach gründlich und legen Sie neues Fotopapier ein (Einlegen von Fotopapier).

**ANMERKUNG: Entfernen Sie zum Aufbewahren des Fotopapiers das Papierfach und** schließen Sie die Papierfachklappe am Drucker. Dadurch schützen Sie das Fotopapier und das Druckerinnere vor Staub und Schmutz.

#### **Der Ausdruck ist zu hell.**

**ANMERKUNG: Verwenden Sie nur das für Ihren Drucker geeignete Fotopapier aus einem** Dell Foto-Druckpack. Verwenden Sie kein Papier für Tintenstrahldrucker oder sonstiges Fotopapier.

- Die Helligkeit der Fotos können Sie unter **Fotoqualität** > **Foto-Helligkeit** (Menü "Fotoqualität") bzw. **Automatische Helligkeit** einstellen.
- Stellen Sie sicher, dass das Fotopapier mit dem Dell Logo nach unten eingelegt ist. Legen Sie gegebenenfalls neues Papier ein (Einlegen von Fotopapier).
- Nehmen Sie das Foto ohne Blitz erneut auf. Weitere Informationen finden Sie im Benutzerhandbuch der Kamera.
- Ändern Sie wenn möglich den Belichtungsausgleich an der Kamera und nehmen Sie das Foto erneut auf. Weitere Informationen finden Sie im Benutzerhandbuch der Kamera.
- Bearbeiten Sie das Foto am Computer mithilfe der Bildbearbeitungssoftware von Dell. Ausführliche Informationen finden Sie in der Hilfe zur Bildbearbeitungssoftware von Dell.

#### **Der Ausdruck ist zu dunkel oder verfärbt.**

- Die Helligkeit der Fotos können Sie unter **Fotoqualität** > **Foto-Helligkeit** (Menü "Fotoqualität") bzw. **Automatische Helligkeit** einstellen.
- Nehmen Sie das Foto bei eingeschaltetem Blitz erneut auf oder nehmen Sie eine Position ein, in der Sie sich innerhalb des Blitzbereichs der Kamera befinden. Weitere Informationen finden Sie im Benutzerhandbuch der Kamera.
- Ändern Sie wenn möglich den Belichtungsausgleich an der Kamera und nehmen Sie das Foto erneut auf. Weitere Informationen finden Sie im Benutzerhandbuch der Kamera.
- Bearbeiten Sie das Foto am Computer mithilfe der Bildbearbeitungssoftware von Dell. Ausführliche Informationen finden Sie in der Hilfe zur Bildbearbeitungssoftware von Dell.
- Vergewissern Sie sich, dass der Drucker nicht direkter Sonneneinstrahlung ausgesetzt ist oder die Umgebungstemperatur zu hoch ist.
- Stellen Sie sicher, dass die Lüftungsöffnungen nicht blockiert oder verschmutzt sind (Lüftungsöffnungen).

#### **Die Fotos sind abgeschnitten.**

- Wählen Sie die Bildqualität "Optimal (3:2)", wenn diese Option verfügbar ist. Weitere Informationen finden Sie im Benutzerhandbuch der Kamera.
- Bearbeiten Sie abgeschnittene Fotos auf dem Computer mithilfe der Bildbearbeitungssoftware von Dell.
- Wenn Sie aus einer Anwendung auf dem Computer drucken, wählen Sie in den Druckoptionen die richtige Bildgröße aus.

**Das ausgewählte Foto wird nicht gedruckt.**

Die Bilddatei ist möglicherweise beschädigt. Zeigen Sie das Foto auf der Kamera, der LCD-Anzeige oder dem Computer an und löschen Sie es gegebenenfalls.

**Beim Versuch, von einer Speicherkarte zu drucken, geschieht nichts.**

Überprüfen Sie die Stromverbindung. Informationen hierzu finden Sie in der Anleitung

zum Einrichten des Druckers.

- Entfernen Sie das Papierfach, prüfen Sie, ob das Fotopapier richtig eingelegt ist, und setzen Sie das Papierfach wieder ein (Einlegen von Fotopapier).
- Stellen Sie sicher, dass die Fotokassette richtig eingesetzt wurde (Einsetzen der Fotokassette).
- Vergewissern Sie sich, dass eine Speicherkarte in die Kamera eingelegt ist und dass sich auf der Speicherkarte mindestens ein Foto befindet (Drucken von einer Speicherkarte).

**Beim Versuch, von einer PictBridge-fähigen oder anderen kompatiblen Kamera zu drucken, geschieht nichts.**

- Überprüfen Sie die USB-Verbindung von der Kamera zum Drucker (Drucken von einer PictBridge-fähigen oder anderen kompatiblen Kamera).
- Stellen Sie die Verbindung erneut her. Entfernen Sie das USB-Kabel von der Kamera zum Drucker und schließen Sie es erneut an.
- Stellen Sie sicher, dass sich mindestens ein Foto im internen Speicher der Kamera oder auf der Speicherkarte befindet.

**Beim Versuch, vom Computer zu drucken, geschieht nichts.**

- Überprüfen Sie die USB-Verbindung vom Drucker zum Computer. (Vergewissern Sie sich, dass der Drucker an die Stromversorgung angeschlossen und eingeschaltet ist.)
- Der Computer überträgt möglicherweise gerade Bilder. Warten Sie einige Sekunden und versuchen Sie es erneut.
- Rufen Sie das Druckermenü Ihres Systems auf. Deaktivieren Sie die Optionen zum Anhalten des Druckers und zur Offline-Verwendung.
- Schließen Sie alle nicht benötigten Anwendungen. Entfernen Sie das USB-Kabel vom Drucker zum Computer und schließen Sie es erneut an. (Vergewissern Sie sich, dass der Drucker an die Stromversorgung angeschlossen und eingeschaltet ist.)
- Vergewissern Sie sich, dass die Software mit den Treibern und Dienstprogrammen installiert ist (Installieren der Druckertreiber und der Software). Installieren Sie die Software gegebenenfalls.
- Deinstallieren Sie die Software für die Treiber und Dienstprogramme und installieren Sie sie erneut (Installieren der Druckertreiber und der Software).
- Stellen Sie sicher, dass der Computer den Mindestsystemanforderungen entspricht (Systemanforderungen für Windows). Aktualisieren Sie das System gegebenenfalls.

**Der Druck ist langsam.**

**ANMERKUNG:** Wenn Sie viele Ausdrucke anfertigen, verlangsamt sich der Druck möglicherweise, damit sich der Druckkopf nicht überhitzt.

- Vergewissern Sie sich, dass der Drucker nicht direkter Sonneneinstrahlung ausgesetzt ist oder die Umgebungstemperatur zu hoch ist.
- Stellen Sie sicher, dass die Lüftungsöffnungen nicht blockiert oder verschmutzt sind (Lüftungsöffnungen).
- Schließen Sie alle nicht benötigten Anwendungen.
- Stellen Sie sicher, dass der Computer den Mindestsystemanforderungen entspricht (Systemanforderungen für Windows). Aktualisieren Sie das System gegebenenfalls.

**Die Fotokassette kann nicht entnommen werden (die Fehleranzeige leuchtet).**

**ANMERKUNG:** Wenn ein Papierfehler auftritt, wird die Fotokassette möglicherweise verriegelt und lässt sich nicht bewegen. Beheben Sie zuerst den Papierfehler, bevor Sie

versuchen, die Fotokassette zu entfernen.

- Überprüfen Sie, ob das Papierfach leer ist oder ob die Perforationsstreifen am Papier fehlen. Legen Sie gegebenenfalls neues Fotopapier ein (Einlegen von Fotopapier) und versuchen Sie es erneut.
- Stellen Sie sicher, dass kein Papierstau vorliegt. Beseitigen Sie wenn nötig den Papierstau und versuchen Sie es erneut.

**Der Papiervorrat ist aufgebraucht, bevor die Fotokassette leer ist (oder umgekehrt).**

- Ein ungleicher Verbrauch des Vorrats kann verschiedene Ursachen haben:
	- Unbrauchbares Fotopapier aufgrund von Papierstaus oder anderen Fehlern.
	- Langsameres Vorrücken des Druckbands durch das Spannen des Bands oder das Beheben von Papierstaus.

Ein ungleicher Verbrauch des Vorrats wird voraussichtlich weiterhin auftreten, wenn Sie den Drucker verwenden. Wenn der Verbrauch der Fotokassette sowie der Papiervorrat weiterhin aufeinander abgestimmt sein sollen, tauschen Sie die Fotokassette bereits dann aus, wenn der Papiervorrat aufgebraucht ist, oder umgekehrt.

# **Probleme bei der Übertragung oder Kommunikation**

#### **Beim Versuch, Fotos auf den Computer zu übertragen, geschieht nichts.**

- Drücken Sie am Drucker die Taste **Save to PC** (Auf PC speichern).
- Überprüfen Sie die Netzanschlüsse sowie die USB-Verbindung vom Drucker zum Computer. (Vergewissern Sie sich, dass der Drucker an die Stromversorgung angeschlossen und eingeschaltet ist.)
- Wenn Sie Fotos von einer PictBridge-fähigen Kamera übertragen möchten (Drucken von einer PictBridge-fähigen oder anderen kompatiblen Kamera), prüfen Sie die USB-Verbindung zwischen dem Drucker und der Kamera.
- Schließen Sie Anwendungen, die Sie nicht benötigen, und minimieren Sie die Fenster der verbleibenden Anwendungen. Befolgen Sie die Anweisungen am Bildschirm, die möglicherweise zuvor von anderen Fenstern verdeckt wurden.
- Entfernen Sie das USB-Kabel vom Drucker zum Computer und schließen Sie es erneut an. (Vergewissern Sie sich, dass der Drucker an die Stromversorgung angeschlossen und eingeschaltet ist.)
- Vergewissern Sie sich, dass die Software mit den Treibern und Dienstprogrammen installiert ist (Installieren der Druckertreiber und der Software). Installieren Sie die Software gegebenenfalls.
- Deinstallieren Sie die Software für die Treiber und Dienstprogramme und installieren Sie sie erneut (Installieren der Druckertreiber und der Software).
- Stellen Sie sicher, dass der Computer den Mindestsystemanforderungen entspricht (Systemanforderungen für Windows). Aktualisieren Sie das System gegebenenfalls.

## **Weitere Möglichkeiten zur Fehlerbehebung**

Im Internet finden Sie Hilfe unter **support.dell.com**.

# **Technische Daten des Druckers**

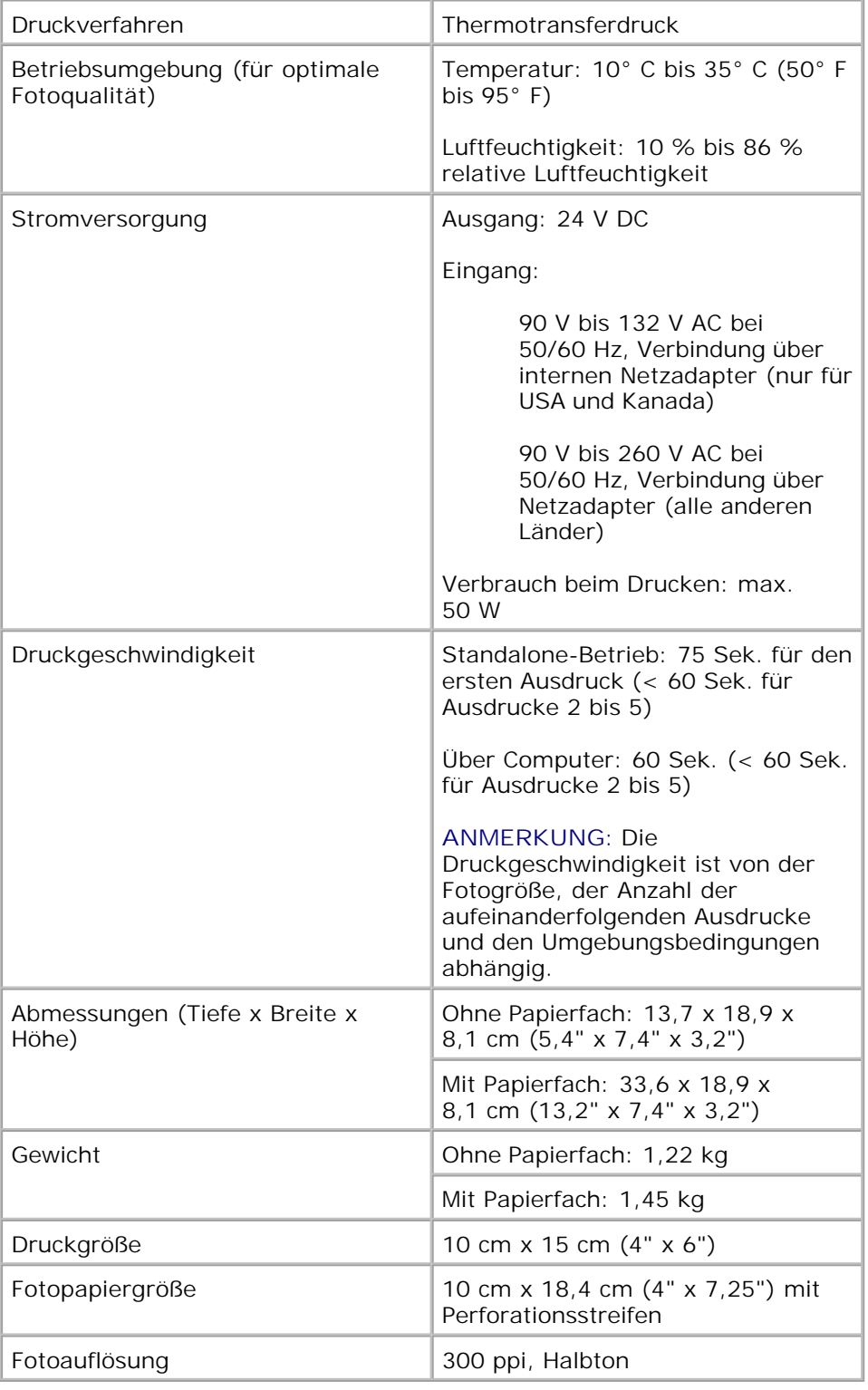

# **Gesetzliche Bestimmungen**

Elektromagnetische Interferenzen (EMI) sind Signale oder Emissionen, die im freien Raum bzw. entlang von Strom- oder Signalleitungen übertragen werden und die den Betrieb von Funknavigationsdiensten und sonstigen Sicherheitsdiensten beeinträchtigen oder die Qualität von lizenzierten Funkdiensten extrem verschlechtern bzw. die Übertragung behindern oder wiederholt unterbrechen. Als Funkdienste bezeichnet man u. a. kommerziellen AM-/FM-Radio- sowie Fernsehrundfunk, Funktelefondienste, Radar, Flugsicherung, Funkrufempfänger (Pager) sowie PCS-Dienste (Personal Communication Services). Durch solche lizenzierten Dienste sowie die unbeabsichtigte Abstrahlung durch sonstige Geräte (z. B. Digitalgeräte einschließlich Computer) entstehen elektromagnetische Felder.

Als elektromagnetische Verträglichkeit wird die Fähigkeit elektronischer Geräte bezeichnet, in einer solchen Umgebung störungsfrei zu funktionieren. Dieses Gerät entspricht zwar den gesetzlichen EMI-Bestimmungen, dennoch kann nicht ausgeschlossen werden, dass unter bestimmten Bedingungen Interferenzen auftreten. Ob dieses Gerät die Funkübertragung durch Interferenzen beeinträchtigt, können Sie feststellen, indem Sie das Gerät bei einem solchen Verdacht ein- und wieder ausschalten. Falls die Störungen durch das Gerät verursacht werden, versuchen Sie, das Problem durch eine oder mehrere der folgenden Maßnahmen zu beheben:

- Richten Sie die Empfangsantenne neu aus.
- Verändern Sie die Position des Druckers gegenüber dem Empfangsgerät.
- Vergrößern Sie den Abstand zwischen Drucker und Empfangsgerät.
- Schließen Sie den Drucker an eine andere Steckdose an, sodass Drucker und Empfangsgerät an unterschiedliche Stromkreise angeschlossen sind.

Falls Sie das Problem auf diese Weise nicht beheben können, wenden Sie sich an einen Mitarbeiter des technischen Supports von Dell oder einen erfahrenen Rundfunk- und Fernsehtechniker.

Dell™-Computer wurden für die entsprechende elektromagnetische Umgebung entwickelt, getestet und klassifiziert. Diese elektromagnetische Umgebungsklassifizierungen beziehen sich normalerweise auf die folgenden vereinheitlichten Definitionen:

Klasse A bezieht sich in der Regel auf die Verwendung in gewerblichen und industriellen Umgebungen.

Klasse B bezieht sich in der Regel auf die Verwendung in Wohngebieten.

Geräte der Informationstechnologie, einschließlich Geräte, Erweiterungskarten, Drucker, E/A-Geräte, Monitore usw., die in den Computer eingebaut oder an diesen angeschlossen sind, sollten der Klassifizierung des Computers für elektromagnetische Umgebungen entsprechen.

**Hinweis zu abgeschirmten Signalkabeln: Verwenden Sie nur abgeschirmte Kabel, um Geräte an Dell Geräte anzuschließen. Dadurch wird die Gefahr von Interferenzen mit Funkdiensten reduziert. Durch die Verwendung von abgeschirmten Kabeln wird sichergestellt, dass Sie die entsprechende EMV-Klassifizierung für die gewünschte Umgebung erfüllen. Für parallele Drucker steht ein Kabel von Dell zur Verfügung. Sie können ein Kabel von Dell im Internet unter**

**accessories.us.dell.com/sna/category.asp?category\_id=4117 bestellen.**

Die meisten Computer von Dell sind für Umgebungen der Klasse B klassifiziert. Die Einbeziehung bestimmter Optionen kann die Klassifizierung jedoch in Klasse A ändern. Informationen zu der elektromagnetischen Klassifizierung Ihres Computers oder Geräts finden Sie in den folgenden Abschnitten.

# **FCC Notices (U.S. Only)**

For FCC information, see the appropriate documentation for your computer:

Dell Printer *Owner's Manual*

### **Modem Regulatory Information**

This equipment complies with Part 68 of the FCC Rules. On the bottom of your computer is a label that contains, among other information, the FCC registration number and ringer equivalence number (REN) for your equipment. If requested, you must provide this information to the telephone company.

The REN is used to determine the quantity of devices that may be connected to the telephone line. Excessive RENs on the telephone line may result in the devices not ringing in response to an incoming call. In most areas, the sum of all the RENs on your telephone line should be less than five to ensure proper service from the telephone company. To be certain of the number of devices that you may connect to a line, as determined by the total RENs, contact your local telephone company.

The registration jack Universal Service Order Code (USOC) used by this equipment is RJ-11C. An FCC compliant telephone cord and modular plug is provided with this equipment. This equipment is designed to be connected to the telephone network or premises wiring using a compatible modular jack that is Part 68 compliant.

This equipment cannot be used on public coin-phone service provided by the telephone company. Connection to party line service is subject to state tariffs.

There are no user serviceable parts on the modem contained in your computer.

If your telephone equipment causes harm to the telephone network, the telephone company will notify you in advance that service may be temporarily discontinued. If advance notice is not practical, the telephone company will notify you as soon as possible. Also, you will be advised of your right to file a complaint with the FCC if you believe it is necessary.

The telephone company may make changes in its facilities, equipment, operations, or procedures that could affect the operation of this equipment. If this happens, the telephone company will provide advance notice in order for you to make necessary modifications to maintain uninterrupted service.

If you experience trouble with this telephone equipment, see "Getting Help" in your computer's troubleshooting documentation or, for some computers, the section titled "Contacting Dell" in your computer's online guide to find the appropriate telephone number for obtaining customer assistance. If the

equipment is causing harm to the telephone network, the telephone company may request that you disconnect the equipment until the problem is resolved.

### **Fax Branding**

The Telephone Consumer Protection Act of 1991 makes it unlawful for any person to use a computer or other electronic device, including fax machines, to send any message unless such message clearly contains in a margin at the top or bottom of each transmitted page or on the first page of the transmission, the date and time it is sent, identification of the business, other entity, or individual sending the message, and the telephone number of the sending machine or such business, other entity, or individual. The telephone number provided may not be a 900 number or any other number for which charges exceed local or longdistance transmission charges.

## **IC Notice (Canada Only)**

Most Dell computers (and other Dell digital apparatus) are classified by the Industry Canada (IC) Interference-Causing Equipment Standard #3 (ICES-003) as Class B digital devices. To determine which classification (Class A or B) applies to your computer (or other Dell digital apparatus), examine all registration labels located on the bottom, side, or the back panel of your computer (or other digital apparatus). A statement in the form of "IC Class A ICES-003" or "IC Class B ICES-003" will be located on one of these labels. Note that Industry Canada regulations provide that changes or modifications not expressly approved by Dell could void your authority to operate this equipment.

This Class B (or Class A, if so indicated on the registration label) digital apparatus meets the requirements of the Canadian Interference-Causing Equipment Regulations.

Cet appareil numérique de la Classe B (ou Classe A, si ainsi indiqué sur l'étiquette d'enregistration) respecte toutes les exigences du Reglement sur le Materiel Brouilleur du Canada.

### **Modem Regulatory Information**

The IC label identifies certified equipment. This certification means that the equipment meets telecommunications network protective, operational, and safety requirements as prescribed in the appropriate Terminal Equipment Technical Requirements document(s). The IC label does not guarantee that the equipment will operate to the user's satisfaction.

Before installing this equipment, users should ensure that it is permissible to be connected to the facilities of the local telecommunications company. The equipment must also be installed using an acceptable method of connection. The customer should be aware that compliance with the above conditions may not prevent degradation of service in some situations.

Repairs to certified equipment should be coordinated by a representative designated by the supplier. Any repairs or alteration made by a user to this equipment, or equipment malfunctions, may give the telephone communications company cause to request the user to disconnect the equipment.

Users should ensure for their own protection, that the electrical ground connections of the power utility, telephone lines, and internal metallic water-pipe system, if present, are connected together. This precaution may be particularly important in rural areas.

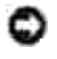

**NOTICE:** Users should not attempt to make such connections themselves. Contact the appropriate electric inspection authority, or electrician, as appropriate.

**NOTE:** The REN assigned to each terminal device provides an indication of the maximum number of terminals allowed to be connected to a telephone interface. The termination on an interface may consist of any combination of devices subject only to the requirement that the sum of the RENs of all the devices does not exceed the number five.

The following information is provided in compliance with IC regulations:

Dell Inc. One Dell Way Round Rock, TX 78682 USA 512-338-4400

## **CE-Hinweis (Europäische Union)**

Das Symbol  $\textsf{CE}$  zeigt an, dass dieser Dell Computer der Richtlinie 89/336/EWG zur elektromagnetischen Verträglichkeit sowie der Niederspannungsrichtlinie 73/23/EWG der EU entspricht. Das bedeutet, dass dieses Dell System die folgenden technischen Standards erfüllt:

- EN 55022: Grenzwerte und Messverfahren für Funkstörungen von Einrichtungen der Informationstechnik.
- EN 55024: Einrichtungen der Informationstechnik, Störfestigkeitseigenschaften, Grenzwerte und Prüfverfahren.
- EN 61000-3-2: Elektromagnetische Verträglichkeit (EMV); Teil 3: Grenzwerte; Abschnitt 2: Grenzwerte für Oberschwingungsströme (Geräte-Eingangsstrom < 16 A je Leiter)
- EN 61000-3-3: Elektromagnetische Verträglichkeit (EMV); Teil 3: Grenzwerte; Abschnitt 3: Grenzwerte für Spannungsschwankungen und Flicker in Niederspannungsnetzen für Geräte-Eingangsstrom < 16 A je Leiter
- EN 60950: Sicherheit von Einrichtungen der Informationstechnik

**ANMERKUNG:** Emissionsanforderungen für EN 55022 werden in zwei Klassifizierungen aufgeteilt:

- Klasse A für typische Gewerbebereiche.
- Klasse B für typische Wohnbereiche.

Sie können feststellen, welcher Klassifizierung Ihr Computer entspricht, indem Sie sich die FCC- oder ICES-Informationen auf dem Etikett mit den gesetzlichen Bestimmungen ansehen, das sich auf der Rückseite, der Seite oder der Unterseite des Computers befindet. Wenn Ihr Computer gemäß den FCC- oder ICES-Informationen auf dem Etikett der Klasse A angehört, gilt die folgende Warnung für Geräte der Klasse A:

**Hochfrequenzenergie-Warnung: Dieses Gerät ist ein Gerät der Klasse A. In Wohnbereichen kann dieses Gerät Hochfrequenzstörungen hervorrufen, sodass der Benutzer entsprechende**

**Maßnahmen treffen muss, um diese Störungen zu beheben.**

Wenn Ihr Computer gemäß den FCC- oder ICES-Informationen auf dem Etikett der Klasse B angehört, trifft die folgende Bestimmung für Geräte der Klasse B auf das Gerät zu:

Dieses Dell Gerät ist für den Einsatz in typischen Wohnbereichen der Klasse B klassifiziert.

Es wurde eine den vorangehenden Richtlinien und Standards entsprechende Konformitätserklärung abgegeben, die von Dell Inc. Products Europe BV, Limerick, Irland, archiviert wird.

## **Hinweis zum CE-Zeichen**

Dieses Gerät entspricht den wichtigsten Bestimmungen der EU-Richtlinie 1999/5/EC.

Toto saftarso splituje základní potmkoky miéroze: 1999/5/EC.

Dette udstyr ophilder de Vauntifier kny (EU) (direkty 1999/S/EC om Radio- og teleterminaledstyr

Dere apparatuur midoet aan de opodeskelijke veresten van EU-sichtlijn betreffende milicapparatuur en telecommunicatie eindapparatuur 19985/80.

Kieseley jeude variab olufatele Euroopa Eildo Dinizion 1994/2002 naudwintele

Tamá laite vastas EU-is suíto- ja telepüätelaitedinkinists (EU-RATTS Directive 1999/55X2) vastumátik.

Cet équipment est conforme aux principales cancérisfiques défines dans la l'Arective curopéenne RTTE 1994/SCH.

Die Centte erfüllen die grundlegenden Anfankeungen der RITV-Richtlinie (1990/SWG).

O elimination metic steppe to feature attentions, the measurem, observe ELI R&TTE PRR/SEK

A készülek megfelel az Eurójai Unió 1999/5/00 direktivája alajvettő követelményemek.

Questa apparecebiatura é conforme al requisits exemplas della Direttiva Europea RATTE 1994/5CE.

\$2 infor atbilat nepiecietamajžm Henpas Savienthas Direktiva prasteam 1999/3/HC.

Sis pristainas atitinka Milens Europos Sąjungov direktyvos 1999/5/EC reikalėvimas.

Das it eighnir jükkonforma mar-rekwiziti essenzjali tad-Diretiva ta' i-Uhjoni Ewropes 1999/5/KE.

Dette undport at i overrondernmelia med hovedkravene i RA/TTK-docktyser (1999/5/HE) fra RU.

To utuadianie spełnia podstawowe wymagana dynktywy Unii Europejskiej 1999/5/EC.

Fiste equipamento compre os requisitos essenciais da Directiva 1999/SCE do Parlamento Europea e do Conselho Direction RTT)

Tern canademe splits ethiodae polyadasky Electricy Europeies unte £ 19985392.

Ta opterm je skladna a bistvenimi subtesano direktore RU 1999/5/KC.

Este equipe cample los suppation principales de la Distribut 1998/S/CE de la UE, "Equipos de Terminales de Radio y Telecomunicationes",

Ultrustningen upgiblier krauen för FLI-direktivet 1994/530 om andaten teleutrustning uch monesidigt erkämunde av.ittuationgeist öntminitätiotielse (R&TTE)

## **New Zealand Telecom Warnings**

#### **General**

"The grant of a Telepermit for any item of terminal equipment indicates only that Telecom has accepted that the item complies with minimum conditions for connection to its network. It indicates no endorsement of the product by Telecom, nor does it provide any sort of warranty. Above all, it provides no assurance that any item will work correctly in all respects with another item of Telepermitted equipment of a different make or model, nor does it imply that any product is compatible with all of Telecom's network services."

"This equipment does not fully meet Telecom impedance requirements. Performance limitations may occur when used in conjunction with some parts of the network. Telecom will accept no responsibility should difficulties arise in such circumstances."

"This equipment shall not be set up to make automatic calls to the Telecom `111' Emergence Service."

"If a charge for local calls is unacceptable, the `Dial' button should NOT be used for local calls. Only the 7 digits of the local number should be dialed from your telephone. DO NOT dial the area code digit or the `0' prefix."

"This equipment may not provide for the effective hand-over of a call to another device connected to the same line."

#### **Important Notice**

"Under power failure conditions, this telephone may not operate. Please ensure that a separate telephone, not dependent on local power, is available for emergency use."

"Some parameters required for compliance with Telecom's Telepermit requirements are dependent on the equipment (PC) associated with this device. The associated equipment shall be set to operate within the following limits for compliance with Telecom's Specification:

- There shall be no more than 10 call attempts to the same number within any 30-minute period for any 1. single manual call initiation, and the equipment shall go on-hook for a period of not less than 30 seconds between the end of one attempt and the beginning of the next attempt.
- Where automatic calls are made to different numbers, the equipment shall go on-line for a period of 2. not less than 5 seconds between the end of one attempt and the beginning of the next attempt.
- 3. The equipment shall be set to ensure that calls are answered between 3 and 30 seconds of receipt of ringing."

"All persons using this device for recording telephone conversations shall comply with New Zealand law. This requires that at least one party to the conversation is to be aware that it is being recorded. In addition, the Principles enumerated in the Privacy Act of 1993 shall be complied with in respect to the nature of the personal information collected, the purpose for its collection, how it is used and what is disclosed to any other party."

## **Simplified Chinese Class A Warning Notice (China Only)**

On Class A systems, the following warning will appear near the regulatory label:

**Warning: This is a Class A product. In a domestic environment this product may cause radio interference, in which case the user may be required to take adequate measures.**

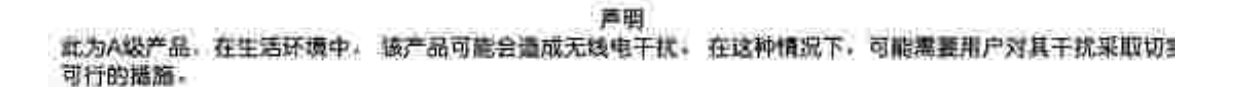

## **VCCI Notice (Japan Only)**

Most Dell computers are classified by the Voluntary Control Council for Interference (VCCI) as Class B information technology equipment (ITE). However, the inclusion of certain options can change the rating of some configurations to Class A. ITE, including devices, expansion cards, printers, input/output (I/O) devices, monitors, and so on, integrated into or connected to the computer should match the electromagnetic environment classification (Class A or B) of the computer.

To determine which classification applies to your computer, examine the regulatory labels/markings located on the bottom, side, or back panel of your computer. Once you have determined your computer's VCCI classification, read the appropriate VCCI notice (see "VCCI Class A ITE Regulatory Mark" or "VCCI Class B ITE Regulatory Mark").

### **Class A ITE**

#### この装置は、情報処理装置等電源簿置券主線制協議会(VODI)の基準に基づくクラス A 情報技術装置です。 この結査を家庭確培で使用すると電波結害を引き起こすことがあります。この場会には使用者が避切な 対策を講ずるよう基本されることがあります。

This is a Class A product based on the standard of the Voluntary Control Council for Interference (VCCI) for information technology equipment. If this equipment is used in a domestic environment, radio disturbance may arise. When such trouble occurs, the user may be required to take corrective actions.

### **VCCI Class A ITE Regulatory Mark**

If the regulatory label includes the following marking, your computer is a Class A product:

**VCCI** 

#### **Class B ITE**

この基査は、情報処理装置等電波滞害自主規制協議会(VOGI)の基準に基づくクラス B 情報技術装置です。 この装置は崔嵐媒境で使用することを目的としていますが、ラジオやテレビジョン受信機に近接して使用 されると、受信神習を引き起こすことがあります。取扱説明書に従って正しい取り扱いをしてください。

This is a Class B product based on the standard of the Voluntary Control Council for Interference (VCCI) for information technology equipment. If this equipment is used near a radio or television receiver in a domestic environment, it may cause radio interference. Install and use the equipment according to the instruction manual.

#### **VCCI Class B ITE Regulatory Mark**

If the regulatory label includes the following marking, your computer is a Class B product:

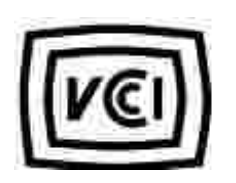

## **MIC Notice (Republic of Korea Only)**

To determine which classification (Class A or B) applies to your computer (or other Dell digital device), examine the Republic of Korean Ministry of Information and Communications (MIC) registration labels located on your computer (or other Dell digital device). The MIC label may be located separately from the other regulatory marking applied to your product. Line two of the label identifies the emissions class for the product-"(A)" for Class A products or "(B)" for Class B products.

**NOTE:** MIC emissions requirements provide for two classifications:

- Class A devices are for business purposes.
- Class B devices are for nonbusiness purposes.

### **Class A Device**

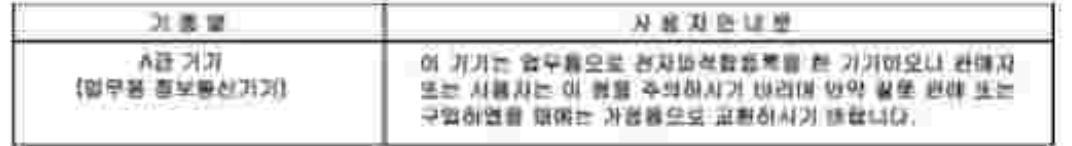

Please note that this device has been approved for business purposes with regard to electromagnetic interference. If you find that this device is not suitable for your use, you may exchange it for a nonbusinesspurpose device.

### **MIC Class A Regulatory Label**

If the regulatory label includes the following marking, your computer is a Class A product:

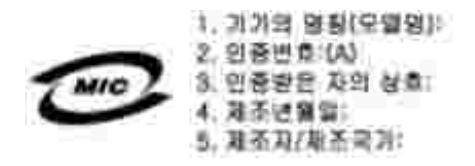

## **Class B Device**

Please note that this device has been approved for nonbusiness purposes and may be used in any environment, including residential areas.

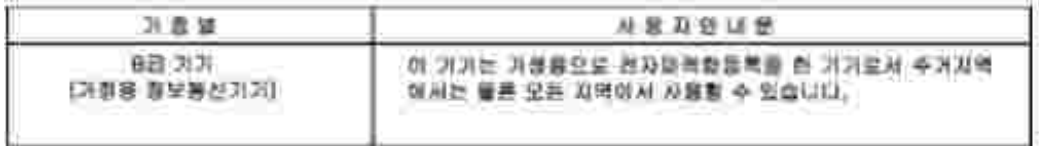

### **MIC Class B Regulatory Label**

If the regulatory label includes the following marking, your computer is a Class B product:

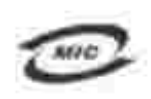

안 *한 /모델* 안 / 노트북컴퓨터 인증번화: Rafer to Regulatory Label 인증화된자의 상호: 원 컴퓨터 제조 년 월 일: Refer to Regulatory Label 제조자/제조국: Refer to Regulatory Label

## **BSMI Notice (Taiwan Only)**

If you find a  $\overline{a}$  mark on the regulatory label on the bottom, side, or back panel of your computer, the following section is applicable:

300 透告 (值限新分析)

大多数的 INII 电辐系板板 NIMI (经清部推举检验局) 到分离乙酯数位装置。但是,这用某些逻辑首使有些组织 的等轻變成甲類。若其確定您的電腦系統滿同等短,請接查所有位於電器底部成質面板。擴充卡安裝把架,以及 摸充卡上的 NSNE 非滑稽最。如果其中有一甲酰腺蛋。即最示范的系统高甲酰胺位装置。如果尺有 NSNE 的绘画 號碼標果、則在示范的系統為乙類數位装置。

一旦难定了系统的 2000 等能,接助踵相划的 10001 通告。请法意。2000(通告脱定凡恶来短 Dell Computer Corporation 明確批准的擅自變更成移放。研導致認免法此設備的使用權。

此装置符合 因死 (经清市推举措施局)的效定,使用时值具合以下而有措并:

• 此家皇不會產生在當干擾。

• 此策置必須經接受所接收到的干擾,包括可能等效應法正案作業的干擾。

甲酯

此边领经财政经销符合 2021 (经清部摆弹接触与) 之下联数位装置的限制模定。这些限制的目的是高了在商業项 液中使泡此段强转,能提供合理的保護以防止有害的干燥。此段偏古通生、使用及教授射频能量;如果来通致型 渔藏商的指事手提来安装和使用,可提拿子递出趋电通讯。提勿在住宅装使用此寂寞。

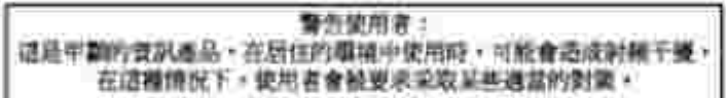

乙醇

此说领胜到汉语明段合 BONI 《经清帝撰华授融局》之乙翻教住家董的陈制规定。道法原制的自的是高了在住宅区 安装时,施防止实客的干擾,提供合理的保護。此段保會產生。使用量收發制頻能量上如果未遵照整造廠商的指 第手册来安装和使用。可能昔于摄血雕家通凯。但是,这些不保证在假刻的安装中不肯直生于提。您可以选进第 图和闻信此近偏采利期它是否肯所质操和电视状以适成干擾;如果堵實如此,我們這議您曾說以下列一種成多種 方法未经检干燥:

- 重新調整天綠的経秋方向及重新放置経收天珠。
- 增加能强病凝胶器的距離。
- \* 請迎領道経至不同的編座。使設備與経狀器連結在不同的電路上。
- 清向短颈覆成有短数的表球室/室使技術入員查询。以履得整顾。

## **NOM Information (Mexico Only)**

The following information is provided on the device(s) described in this document in compliance with the requirements of the official Mexican standards (NOM):

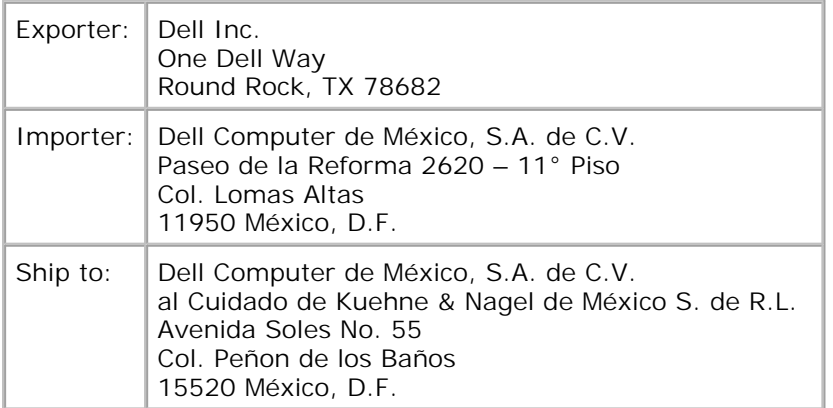

## **ENERGY STAR®-Konformitätserklärung**

Bestimmte Konfigurationen von Dell Computern entsprechen den Anforderungen der US-Umweltbehörde EPA für energiesparende Computer. Wenn auf der Vorderseite Ihres Computers das ENERGY STAR®-Symbol abgebildet ist, entspricht die Originalkonfiguration diesen Anforderungen und alle ENERGY STAR®- Funktionen zur Energieverwaltung des Computers sind aktiviert.

**ANMERKUNG:** Dell Computer, auf denen das ENERGY STAR®-Symbol auf dem Computer oder dem Startbildschirm angezeigt wird, entsprechen beim Versand durch Dell den ENERGY STAR®-Anforderungen der EPA. Wenn Sie an dieser Konfiguration Änderungen vornehmen und beispielsweise weitere Erweiterungskarten oder Laufwerke installieren, kann der Energieverbrauch des Computers ansteigen und die vom ENERGY STAR®-Computerprogramm der EPA festgelegten Grenzwerte überschreiten.

### **ENERGY STAR®-Symbol**

Beim ENERGY STAR®-Computerprogramm der EPA handelt es sich um eine gemeinsame Initiative von EPA und Computerherstellern, die Luftverschmutzung durch den Einsatz energiesparender Computerprodukte zu verringern. Die EPA schätzt, dass Computerbenutzer durch die Verwendung von ENERGY STAR®- Computerprodukten jährlich bis zu zwei Milliarden US-Dollar an Elektrizitätskosten einsparen können. Diese Reduzierung des Energieverbrauchs kann ihrerseits die Emission von Kohlenstoffdioxid reduzieren, dem Gas, das vorrangig für den Treibhauseffekt verantwortlich ist, sowie von Schwefeldioxid und Stickstoffoxid, den Hauptverursachern von saurem Regen.

Sie persönlich können auch helfen, den Energieverbrauch und die damit verbundenen Nebenwirkungen zu reduzieren, indem Sie Ihren Computer ausschalten, wenn Sie ihn für längere Zeit, besonders über Nacht und an den Wochenenden, nicht verwenden.

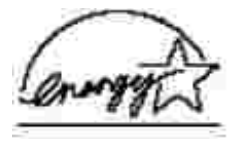